# MANUAL DE USO

# DO SISCOPE

VÍNCULO DO USUÁRIO PRODUZIDO: DIRETORIA DE PESQUISA - DIPE

DIPE.[PROEPPI](mailto:dipe.proeppi@ifpr.edu.br)@IFPR.EDU.BR

SE VOCÊ ENCONTRAR ALGUM PROBLEMA, CONSULTE ESSE MANUAL PARA POSSÍVEIS SOLUÇÕES OU CONTATE-NOS DIPE.[PROEPPI](mailto:dipe.proeppi@ifpr.edu.br)@IFPR.EDU.BR FAÇA BOM USO!

# **Sumário**

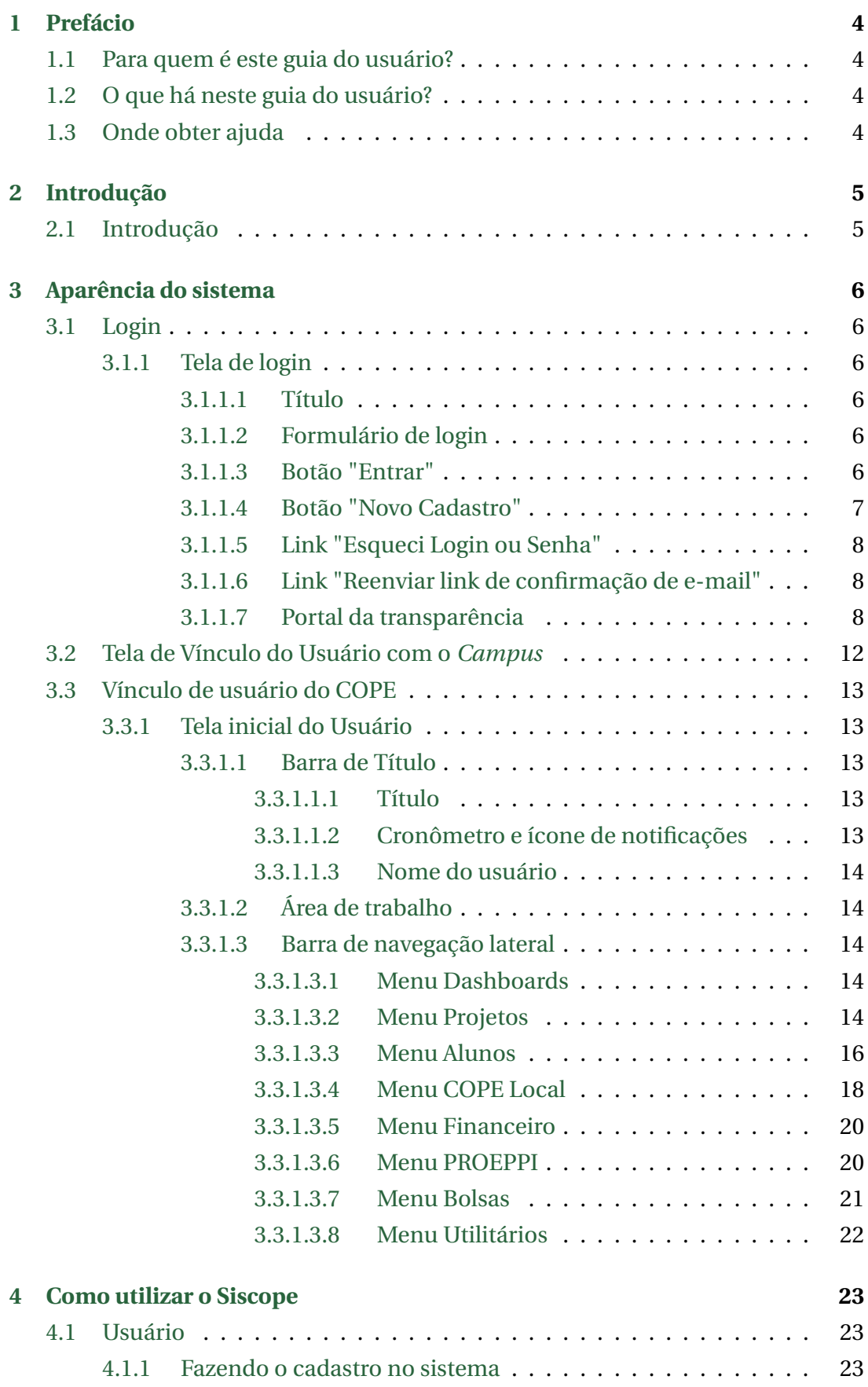

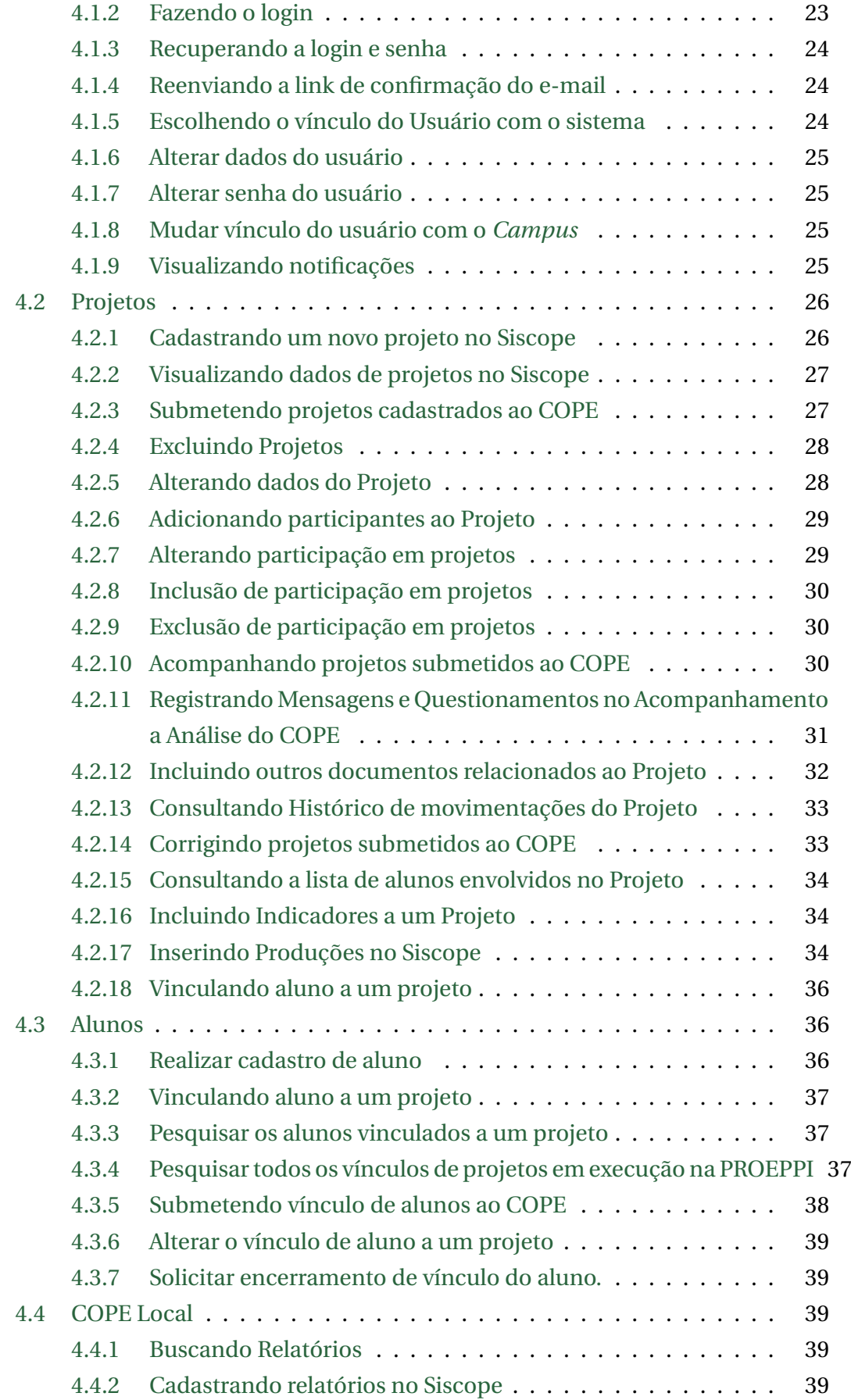

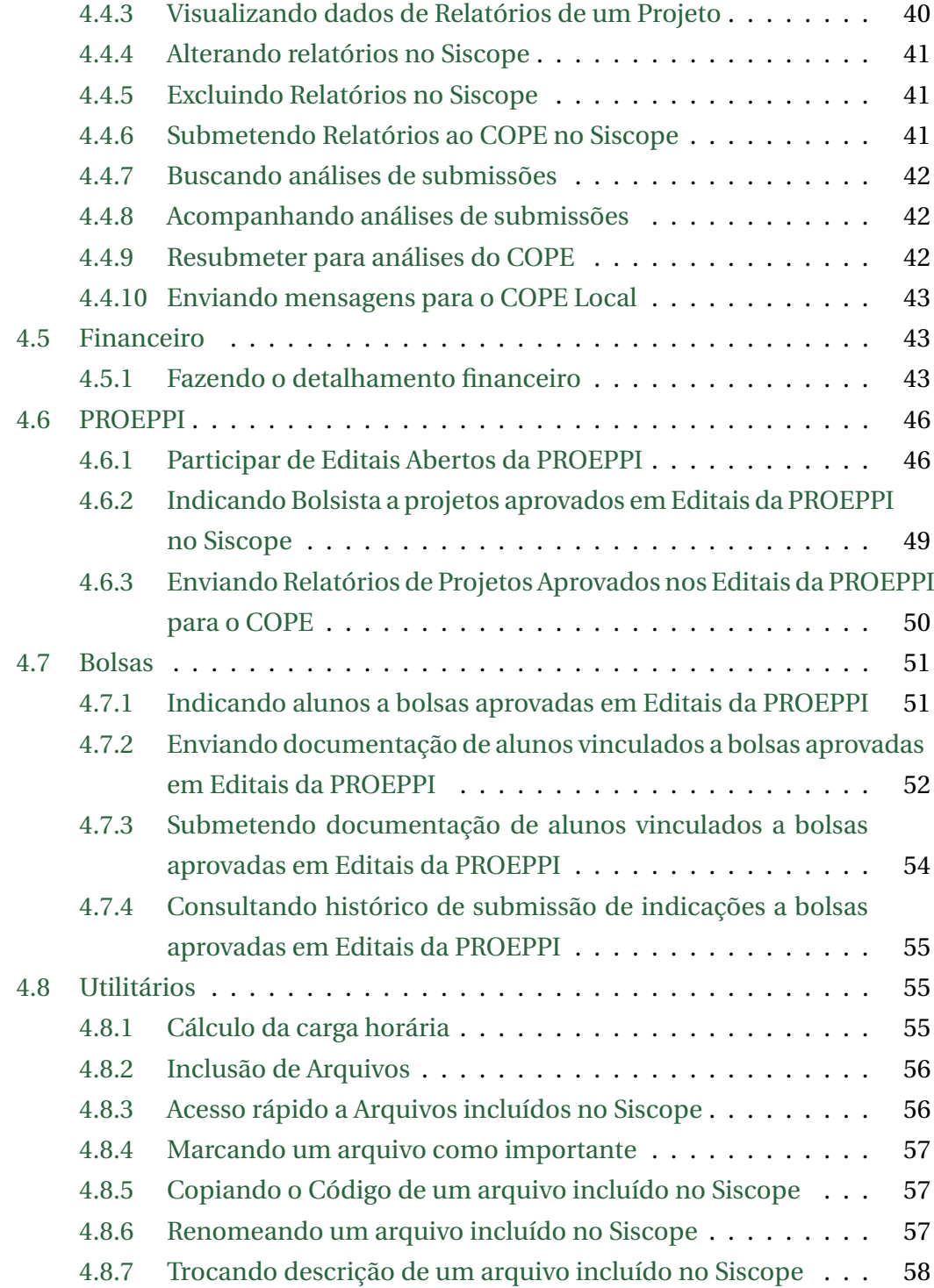

## **Sobre este documento**

Este documento foi criado para benefício de todos os usuários do SISCOPE que necessitem fazer uso de suas funcionalidades.

Todo o conteúdo deste arquivo é de uso público e gratuito.

<span id="page-4-0"></span>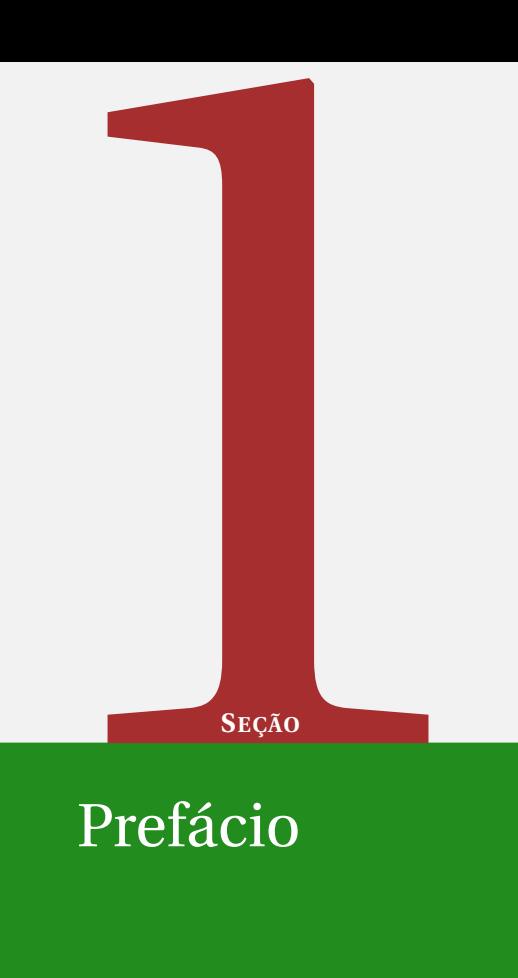

# Prefácio

# <span id="page-4-1"></span>**1.1 Para quem é este guia do usuário?**

Para servidores que queiram rapidamente se familiarizar rapidamente com o SISCOPE acharão este guia muito útil.

# <span id="page-4-2"></span>**1.2 O que há neste guia do usuário?**

Este guia apresenta os principais recursos do SISCOPE. O SISCOPE é um Sistema de Gerenciamento dos Comitês de Pesquisa e Extensão (Siscope) do IFPR disponível para acesso público, que além de consultar todos os projetos de Pesquisa, Extensão e Inovação que estão em execução em cada campus, o público também pode consultar os indicadores do Plano de Desenvolvimento Institucional (PDI) de forma simples e rápida.

Para entrar no portal da transparência do Siscope, o usuário deve acessar o sistema SISCOPE (ifpr.edu.br) e clicar no ícone "Portal da Transparência". Não é necessário utilizar login e senha. Ao acessar o portal, o usuário pode navegar pelas opções disponíveis e conhecer um pouco mais das atividades de Pesquisa, Extensão e Inovação de cada campus do IFPR.

Para acessar as demais funcionalidades é necessário cadastro do servidor para acesso ao sistema com login e senha.

## <span id="page-4-3"></span>**1.3 Onde obter ajuda**

Este guia fornece um grande panorama de ajuda ao uso do Siscope, porém se mesmo assim o usuário necessitar de ajuda é possível entrar em contato com o suporte do sistema via [e-mail da](mailto:dipe.proeppi@ifpr.edu.br) [DIPE](mailto:dipe.proeppi@ifpr.edu.br) .

<span id="page-5-0"></span>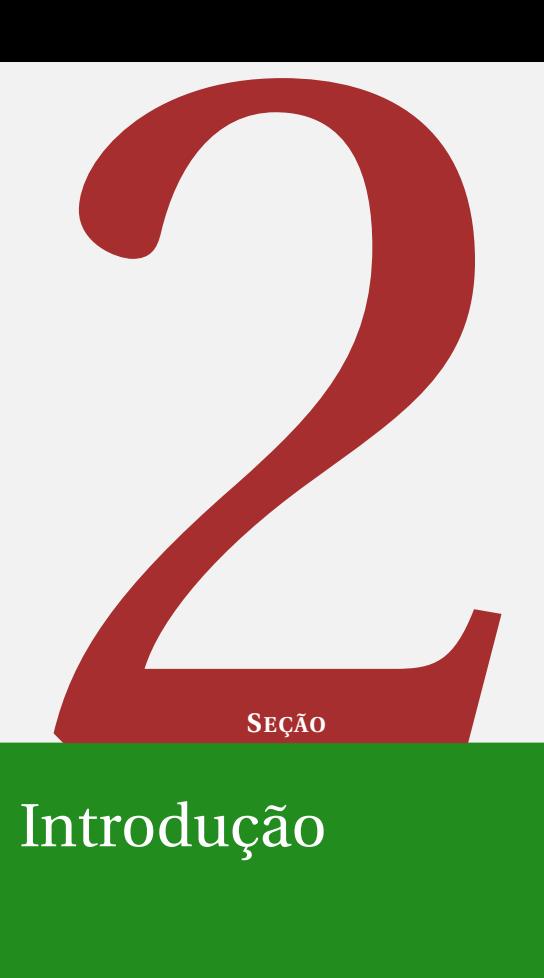

# Introdução

## <span id="page-5-1"></span>**2.1 Introdução**

O Siscope foi implantado em 2020 e desde então mudou o rumo da gestão das atividades de Pesquisa, Extensão e Inovação do IFPR.

Agora, além de gerar diversos dados que contribuem para essa gestão, o sistema também fornece informações para a elaboração do Relatório Anual de Atividades dos Núcleos de Arte e Cultura (NACs) e Núcleos de Estudos Afro-Brasileiros e Indígenas (Neabi) do IFPR.

O sistema foi totalmente desenvolvido no IFPR, tendo como desenvolvedor o professor Estevan Brandt Costa, do Campus Jacarezinho, em parceria com a Proeppi. Conta também com a colaboração de todos os campi da instituição e com os usuários de forma geral, que sempre fazem sugestões de melhoria para o sistema. "Espero que esta nova funcionalidade, que permite o gerenciamento dos indicadores de todos os campi, contribua para o avanço do IFPR", comenta Estevan Brandt.

Muitas outras funcionalidades do Siscope estão previstas para 2022, visando organizar e facilitar ainda mais o acesso e acompanhamento das ações de Pesquisa, Extensão e Inovação no IFPR.

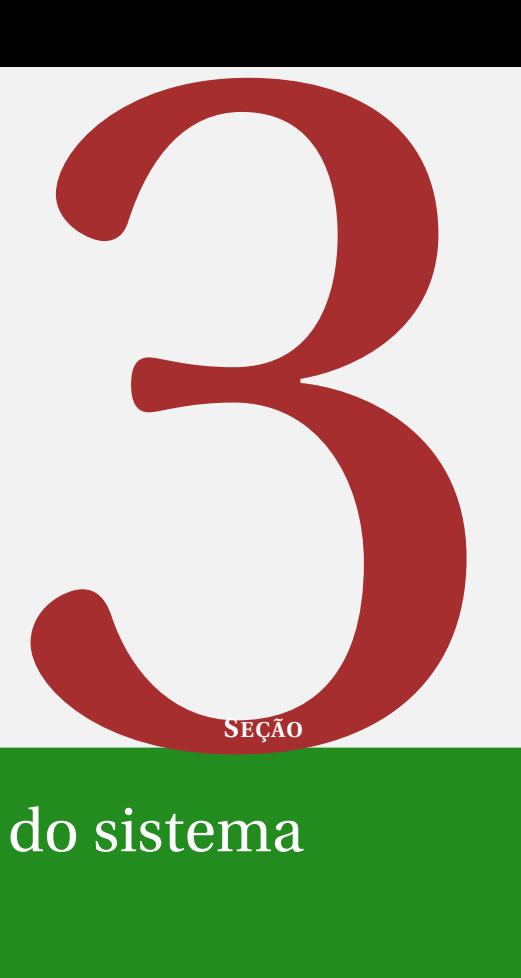

# <span id="page-6-0"></span>Aparência do sistema

# <span id="page-6-1"></span>**3.1 Login**

#### <span id="page-6-2"></span>**3.1.1 Tela de login**

A tela principal consiste em uma tela de login com um botão que confere acesso ao Portal da transparência do Siscope.

Quando o Siscope é iniciado, a tela principal é aberta, conforme a [Figura 1.](#page-7-1) As várias partes da tela principal são explicadas a seguir.

## <span id="page-6-3"></span>**3.1.1.1 Título**

A barra de título, localizada na parte superior, mostra o nome do sistema [\(Figura 1\)](#page-7-1).

#### <span id="page-6-4"></span>**3.1.1.2 Formulário de login**

O formulário de login contém um campo de login e uma campo de senha. Ambos recebem letras maiúsculas e minúsculas, números e símbolos [\(Figura 1\)](#page-7-1).

#### <span id="page-6-5"></span>**3.1.1.3 Botão "Entrar"**

Após preencher o formulário com login e senha cadastrados na [Figura 1,](#page-7-1) clique no botão "Entrar" para ter acesso às funcionalidades do Siscope.

<span id="page-7-1"></span>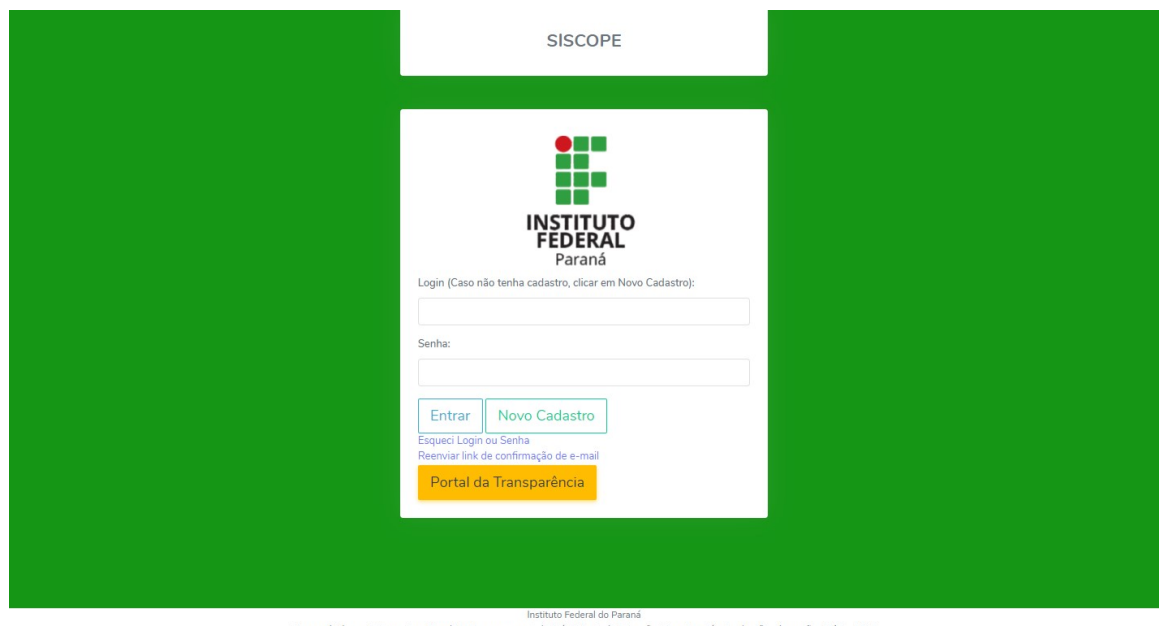

lmstituto Federal of Paradio Federal of Paradio Federal of Paradio Federal of Paradio Pesquisa, Pós-Graduação e Inovação, 2017 - 2022<br>E-mail: dipe proepi@ifpr.edu.br<br>E-mail: dipe proepi@ifpr.edu.br

**Figura 1:** Tela inicial com login

#### <span id="page-7-0"></span>**3.1.1.4 Botão "Novo Cadastro"**

<span id="page-7-2"></span>Esse botão executa o cadastro do usuário. Ao clicar nele, a caixa de diálogo "Novo Cadastro" é aberta com um formulário, um link, um botão AZUL "**Enviar**" e um botão CINZA "**Fechar**"[\(Figura 2\)](#page-7-2). Para realizar um novo cadastro, consulte o tópico [4.1.1.](#page-23-2)

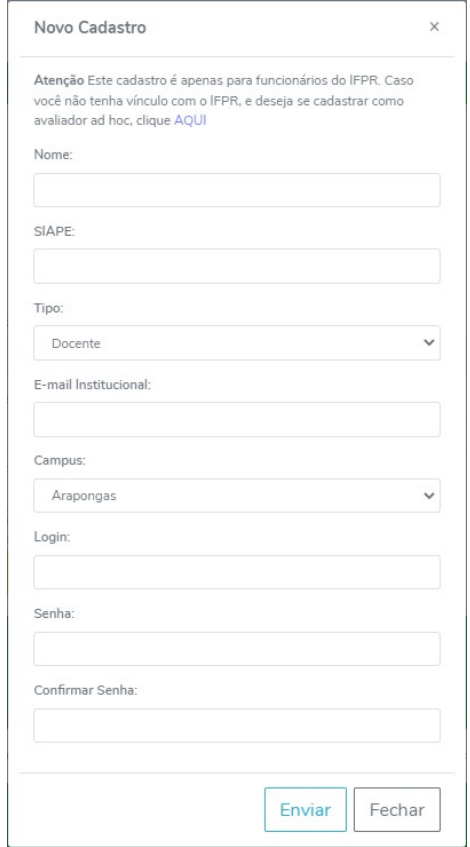

**Figura 2:** Caixa de diálogo "Novo Cadastro"

#### <span id="page-8-0"></span>**3.1.1.5 Link "Esqueci Login ou Senha"**

Ao clicar nesse link, o usuário será direcionado para a tela "Recuperar senha" contendo um formulário, um botão AZUL "**Recuperar**" e um botão CINZA "**Voltar**", conforme [Figura 3.](#page-8-3) Para realizar a recuperação da senha, consulte o tópico [4.1.3.](#page-24-0)

<span id="page-8-3"></span>

|         | Recuperar a Senha<br>Coloque seu E-mail e SIAPE para enviarmos a nova senha. No corpo do e-mail também será enviado o login. Devido a questões de segurança, a senha não pode ser recuperada, apenas trocada. É possível<br>trocar a senha uma vez dentro do sistema. |
|---------|----------------------------------------------------------------------------------------------------|
| Siape:  |                                                                                                    |
|         | SIAPE cadastrado                                                                                                    |
| E-mail: |                                                                                                    |
|         | E-mail cadastrado                                                                                                    |
|         |                                                                                                    |
|         | Voltar<br>Recuperar                                                                                                    |

**Figura 3:** Tela "Recuperar senha"

#### <span id="page-8-1"></span>**3.1.1.6 Link "Reenviar link de confirmação de e-mail"**

Ao clicar nesse link, o usuário será direcionado para a tela "Reenviar link de confirmação de email" contendo um formulário, um botão AZUL "**Reenviar Link**" e um botão CINZA "**Voltar**", conforme [Figura 4.](#page-8-4) Para realizar o reenvio do link de confirmação de e-mail, consulte o tópico [4.1.4.](#page-24-1)

<span id="page-8-4"></span>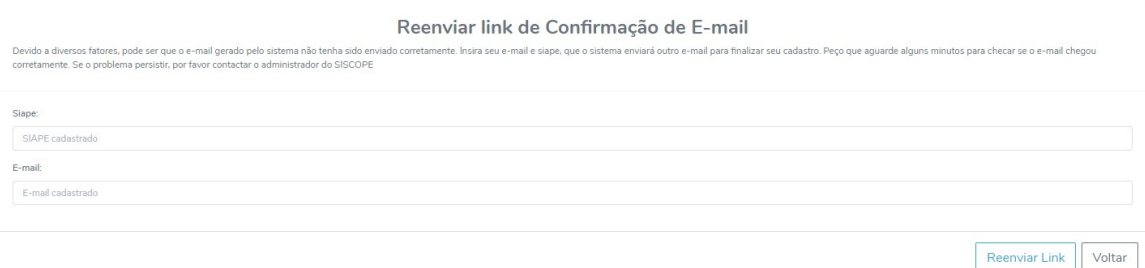

**Figura 4:** Tela "Reenviar link de confirmação de e-mail"

#### <span id="page-8-2"></span>**3.1.1.7 Portal da transparência**

O portal da transparência é de livre acesso e ao clicar no botão AMARELO "**Portal da Transparência**", o usuário é direcionado ao Portal, onde saberá quais projetos estão sendo executados nos IFPR, quantos servidores estão cadastrados no Siscope, os principais indicadores do Plano de Desenvolvimento Institucional - PDI, assim como, os dados financeiros.

Maiores informações disponíveis no tópico. Ao clicar no botão AMARELO "**Portal da transparência**", o usuário será direcionado para a página ["Portal da Transparência SISCOPE",](https://cope.ifpr.edu.br/transparencia.php) visualizado conforme a [Figura 5.](#page-9-0)

<span id="page-9-0"></span>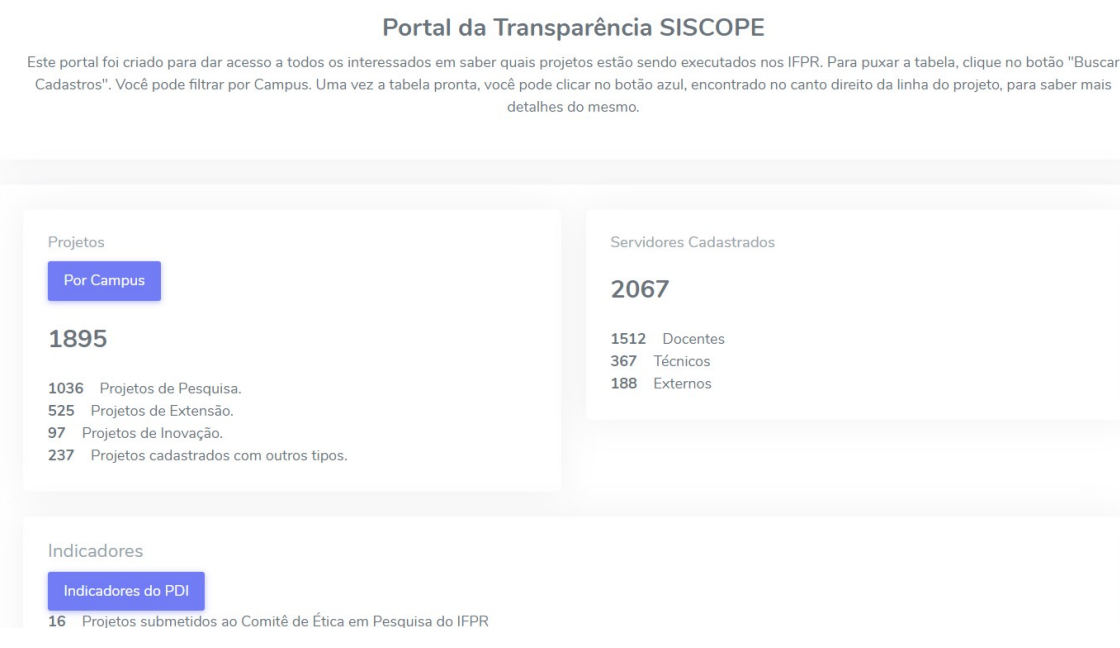

**Figura 5:** Tela "Portal da Transparência SISCOPE"

No Portal é possível filtrar os dados clicando nos botões Por Campus, Indicadores de PDI e Por Edital , respectivamente.

#### **Por Campus:**

o usuário será direcionado para uma nova tela [\(Figura 6\)](#page-9-1), onde ao clicar no botão "Buscar Cadastros" será exibida uma lista com todos os projetos em execução em todos os *campi*. É possível filtrar por *campus*, ao selecionar o *campus* desejado e clicar novamente em "Buscar Cadastros". Assim, todos os projetos em execução do *campus* desejado serão listados. Digite um termo no campo "Buscar" para refinar a busca. Ou clique no botão <sup>o</sup> para visualizar os dados do projeto [\(Figura 7\)](#page-10-0).

<span id="page-9-1"></span>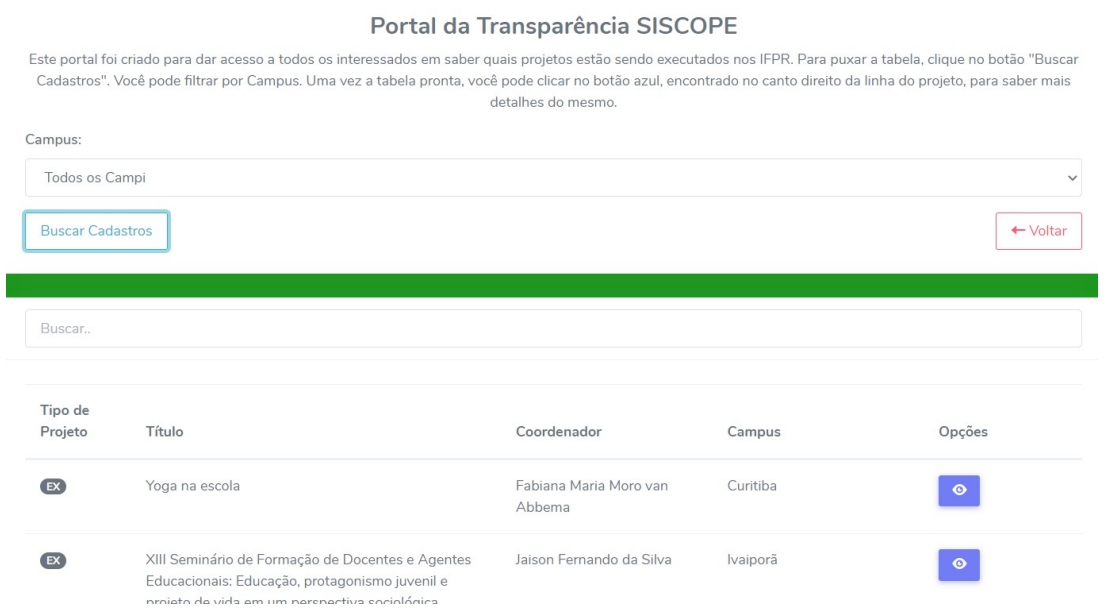

## **Figura 6:** Tela "Portal da Transparência SISCOPE"

<span id="page-10-0"></span>Título: Tecnologias de Comunicação Digital como prática pedagógica da Educação Profissional

Coordenador: Luciana dos Santos Rosenau

Resumo: A evolução das Tecnologias de Comunicação Digital provoca transformações profundas na sociedade, alterando a noção de tempo e espaço de modo singular nas questões educacionais. O tema desta pesquisa é as implicações das Tecnologias de Comunicação Digital na Prática Pedagógica da Educação Profissional. O objetivo da pesquisa é analisar as implicações das Tecnologias de Comunicação Digital na Prática Pedagógica da Educação Profissional para uma comunicação efetiva no processo de mediação pedagógica. Este estudo iniciará a coleta de dados por meio de um diagnóstico do perfil dos docentes e estudantes da educação profissional do Campus Curitiba quanto ao uso das Tecnologias de Comunicação Digital em seu cotidiano, em seguida pretende a construção de premissas para nortear o uso das TCD como recurso pedagógico na prática pedagógica tendo como foco o processo de comunicação no processo de ensino-aprendizagem. Para embasar teoricamente esta pesquisa, elege-se a intersecção entre Educação, Comunicação e Tecnologias. O campo de pesquisa para coleta de dados será o campus Curitiba do IFPR, cursos de nível superior, tecnólogos, bacharelados e licenciaturas. A metodologia será a pesquisa exploratória, utilizando o método de análise misto - Triangulação. Como resultado desta pesquisa almeja-se o diagnóstico do perfil dos docentes e estudantes quanto ao uso das Tecnologias de Comunicação Digital em seu cotidiano e a construção de premissas para nortear o uso das TCD como recurso pedagógico almejando a mediação comunicacional que assegure a interação no ensino-aprendizagem, de modo concernente para com o contexto da população em foco. Supõe-se que a integração das Tecnologias de Comunicação Digital na prática pedagógica da EPT pode promover maior qualidade e potencializar aprendizagens em níveis mais aprofundados. Campus: Curitiba Tipo de Projeto: Pesquisa Pesquisa Grupo de Pesquisa: Área: 7.08.00.00-6 : Educação Fechar

**Figura 7:** Caixa de diálogo "Visualização dos Dados"

#### **Indicadores do PDI:**

o usuário será direcionado para uma nova tela [\(Figura 8\)](#page-11-1), onde é possível selecionar o período do relatório, selecionar o *campus* desejado. Além disso, existem duas opções de visualização:

#### **Mostrar indicadores por projetos:**

acesse essa opção clicando no botão "Mostrar indicadores dos Projetos" e será direcionado à tela de visualização dos dados do PDI de acordo com o tipo de projeto selecionado (Pesquisa ou Extensão) [\(Figura 9\)](#page-11-2).

#### **Mostrar indicadores por ação:**

acesse essa opção clicando no botão "Mostrar indicadores da Ação" e será direcionado à tela de visualização dos dados do PDI das ações [\(Figura 10\)](#page-11-3).

#### Indicadores do PDI

<span id="page-11-1"></span>ATENCÃOLVocê deve informar um período para ser levado em consideração os projetos que ocorreram naquele período, (projeto colocados como Excluídos ou Criados não entrarão na contal en your second many consideration of the many of the construction of the construction in the consequence of the consequence of the consequence of the consequence of the consequence of the consequence of the consequence of informações sobre um determinado tipo de projeto, ou baseado nas ações (independe do tipo de projeto). Nas telas com tabelas, voçês podem copiar e colar em algum software de planilha caso desejar. Caso o seu projeto não esteja contabilizando em algum item, entrar em contato com o seu COPE para resolver.

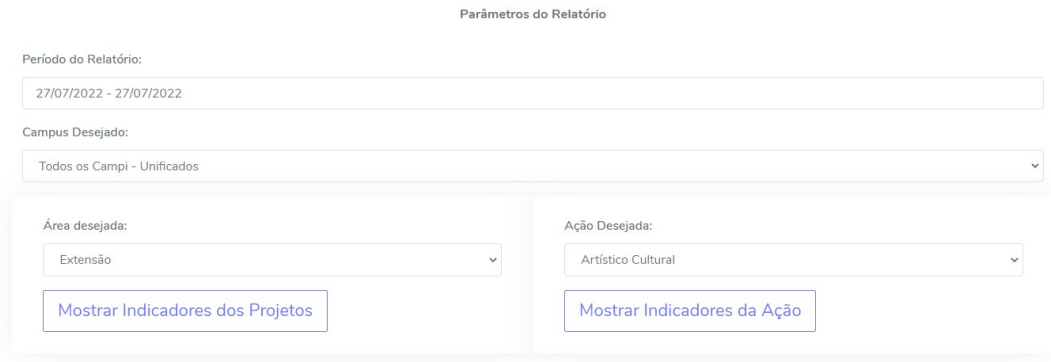

#### **Figura 8:** Tela "Indicadores do PDI"

#### Dados do PDI de Extensão

Parâmetros da Consulta

Período: 27/07/2022 - 27/07/2022

Campus: Todos os Campi - Unificado

<span id="page-11-2"></span>Projetos de Extensão registrados no Cope: 383

Publicações Quantitativo Siscope: 239

Projetos de Extensão cadastrados no Cope aprovados em Programas Internos: 264

Projetos de Extensão aprovados em Programas Externos: 5

Estudantes envolvidos em projetos de Extensão cadastrados no Cope: 323 Docentes envolvidos em projetos de Extensão cadastrados no Cope: 644

Técnicos envolvidos em projetos de Extensão cadastrados no Cope: 74

Voluntários e/ou colaboradores externos envolvidos em projetos de Extensão cadastrados no Cope: 15

Número de pessoas da comunidade externa atendidas pelos projetos de extensão cadastrados no Cope: 120

Projetos de Extensão envolvendo a rede Pública de Educação Básica cadastrados no Cope: 55

<span id="page-11-3"></span>Projetos de Extensão envolvendo população vulnerável cadastrados no Cope: 25

## **Figura 9:** Tela "Dados do PDI de Extensão"

#### Dados do PDI das Ações

Parâmetros da Consulta

Período: 27/07/2022 - 27/07/2022

Campus: Todos os Campi - Unificado

Acão: Artístico Cultural

Projetos registrados no Cope ligados à arte e/ou cultura: 64

Estudantes envolvidos em projetos cadastrados no Cope ligados à arte e/ou cultura: 62

Docentes envolvidos em projetos cadastrados no Cope ligados à arte e/ou cultura: 108 Técnicos envolvidos em projetos cadastrados no Cope ligados à arte e/ou cultura: 14

Projetos cadastrados no Cope ligados à arte e/ou cultura realizados pelo NAC: 64

Projetos cadastrados no Cope ligados à arte relacionados ao Teatro: 18

Projetos cadastrados no Cope ligados à arte relacionados à Dança: 10

Projetos cadastrados no Cope ligados à arte relacionados à Música: 21

Projetos cadastrados no Cope ligados à arte relacionados às Artes Visuais: 24

Projetos cadastrados no Cope ligados a ações Artísticas e/ou Culturais aprovados em Programas Internos: 66

Projetos ligados a ações Artísticas e/ou Culturais aprovados em Programas Externos: 2

<span id="page-11-0"></span>Publicações com base em resultados de projetos cadastrados no Cope ligados a ações Artísticas e/ou Culturais: 55

## **Figura 10:** Tela "Dados do PDI das Ações"

# **3.2 Tela de Vínculo do Usuário com o** *Campus*

<span id="page-12-0"></span>Uma vez feito o login no Siscope, o usuário será direcionado para a tela de inicial, a menos que o usuário tenha mais de uma permissão de uso do sistema. Nesse caso, uma tela de escolha do vínculo do usuário com o *campus* deverá aparecer [\(Figura 11\)](#page-12-0). Para realizar essa operação consulte o tópico [4.1.5.](#page-24-2)

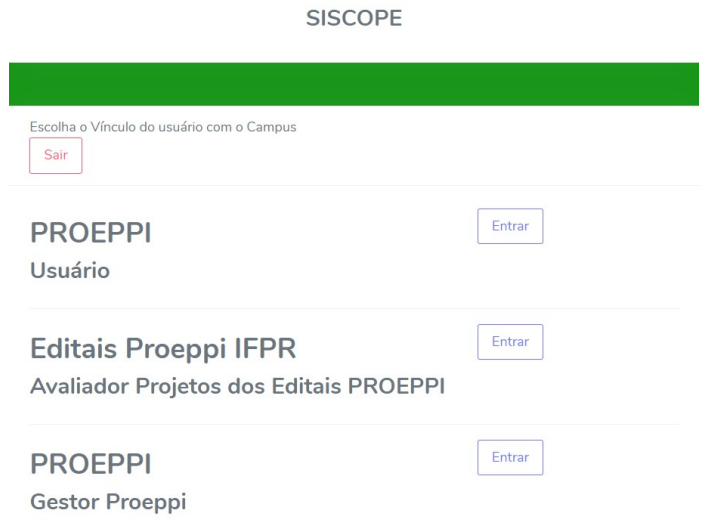

**Figura 11:** Tela "Siscope - Escolha o Vínculo do Usuário com o *Campus*"

# <span id="page-13-0"></span>**3.3 Vínculo de usuário do COPE**

## <span id="page-13-1"></span>**3.3.1 Tela inicial do Usuário**

No acesso do usuário, a tela inicial [\(Figura 12\)](#page-13-6) exibida apresenta: uma barra de navegação lateral (esquerda); uma barra de títulos (superior) com o Campus ou Diretoria ao qual o usuário é vinculado, cronômetro de atividades, ícone de notificações e o nome do usuário; além de um quadro de dados estatísticos e um quadro de Projetos Envolvidos.

<span id="page-13-6"></span>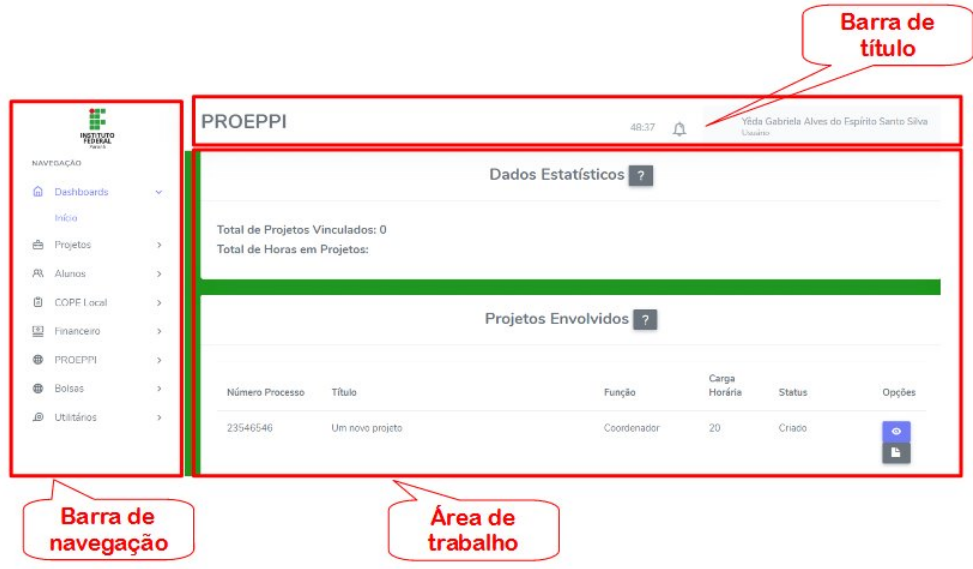

**Figura 12:** Tela Inicial do Usuário

## <span id="page-13-2"></span>**3.3.1.1 Barra de Título**

#### <span id="page-13-3"></span>**3.3.1.1.1 Título**

No título estará visível o *campus* ou divisão ao qual o usuário está vinculado [\(Figura 13\)](#page-14-4).

#### <span id="page-13-4"></span>**3.3.1.1.2 Cronômetro e ícone de notificações**

Ao lado direito do título estarão visíveis, o **cronômetro** e o **ícone de notificações** [\(Figura 13\)](#page-14-4).

<span id="page-13-5"></span>Atenção! Devido a uma regra do servidor, a página perde o vínculo com o Servidor após ela estar **50 minutos** abertas e sem você atualizar a página.  $\bullet$ Para não correr o risco de perder seu trabalho, tenha a certeza de copiar o que está escrito no corpo do seu projeto em um documento fora da página. Pode ser que você tente salvar e perca tudo.

#### **3.3.1.1.3 Nome do usuário**

No canto direito da barra de título estará o **nome do usuário**. Ao clicar, no nome do usuário você está acesso ao Perfil, poderá mudar o Vínculo e sair do sistema [\(Figura 13\)](#page-14-4).

<span id="page-14-4"></span>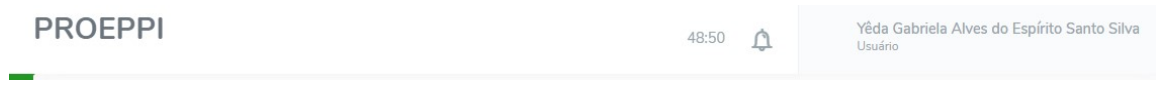

## **Figura 13:** Barra de Título

## <span id="page-14-0"></span>**3.3.1.2 Área de trabalho**

Na área de trabalho,nessa área vão aparecer todos os quadros, listas e caixas de diálogos relativos às opções escolhidas na **barra de navegação lateral** [\(Figura 12\)](#page-13-6).

#### <span id="page-14-1"></span>**3.3.1.3 Barra de navegação lateral**

#### <span id="page-14-2"></span>**3.3.1.3.1 Menu Dashboards**

O menu Dashboards conta apenas com a opção "Início", ao clicar o usuário retorna à tela inicial do usuário [\(Figura 14\)](#page-14-5). Esta contém um panorama do Total de Projetos vinculados e total de horas em Projetos aos quais o servidor está vinculado.

<span id="page-14-5"></span>

|          | F<br><b>INSTITUTO</b><br>FEDERAL |               | Campus                          |                   |                                  | 47:46       |                  | Perfil do usuário |                |
|----------|----------------------------------|---------------|---------------------------------|-------------------|----------------------------------|-------------|------------------|-------------------|----------------|
|          | NAVEGAÇÃO                        |               |                                 |                   | Dados Estatísticos <sup>2</sup>  |             |                  |                   |                |
| $\omega$ | Dashboards                       | $\checkmark$  |                                 |                   |                                  |             |                  |                   |                |
|          | Início                           |               | Total de Projetos Vinculados: 0 |                   |                                  |             |                  |                   |                |
|          | <b>白</b> Projetos                | $\rightarrow$ | Total de Horas em Projetos:     |                   |                                  |             |                  |                   |                |
|          | A Alunos                         | $\rightarrow$ |                                 |                   |                                  |             |                  |                   |                |
| û        | COPE Local                       | $\,$          |                                 |                   |                                  |             |                  |                   |                |
|          | Financeiro                       | $\,$          |                                 |                   | Projetos Envolvidos <sup>2</sup> |             |                  |                   |                |
| ⊕        | PROEPPI                          | $\rightarrow$ |                                 |                   |                                  |             |                  |                   |                |
| ⊕        | Bolsas                           | $\,$          | Número Processo                 | Título            |                                  | Função      | Carga<br>Horária | <b>Status</b>     | Opções         |
| இ        | Utilitários                      | $\,$          | 23546546                        | Um novo projeto   |                                  | Coordenador | 20               | Criado            | $\bullet$<br>E |
|          |                                  |               | 231564                          | Titulo do projeto |                                  | Coordenador | 20               | Criado            | $\bullet$<br>r |

**Figura 14:** Menu "Dashboards"

#### <span id="page-14-3"></span>**3.3.1.3.2 Menu Projetos**

No menu "Projetos", é possível encontrar as opções "Lista de Projetos", "Indicadores", "Produções" e "Vínculos de Alunos".

#### **Lista de projetos**

Ao clicar em **Lista de projetos** são listados todos os projetos, conforme [Figura 15.](#page-15-0) Nessa opção é possível buscar projetos, cadastrar novos projetos, além de visualizar, submeter ao Cope, excluir, alterar projeto, adicionar e visualizar participantes, adicionar outros documentos, consultar histórico, vincular alunos e acompanhar análise do COPE. Para saber como, consulte a Seção [4,](#page-23-0) no tópico [4.2.](#page-26-0)

<span id="page-15-0"></span>

|          | F<br><b>INSTITUTO</b><br>FEDERAL       |               |            | <b>Market Campus</b> (1999) | 48:48             | Perfil do usuário<br>$\bigcap$                                         |
|----------|----------------------------------------|---------------|------------|-----------------------------|-------------------|------------------------------------------------------------------------|
|          | NAVEGAÇÃO                              |               |            |                             | Projetos          |                                                                        |
|          | @ Dashboards                           | $\rightarrow$ | Buscar     |                             |                   |                                                                        |
|          | <b>白</b> Projetos                      | $\checkmark$  |            |                             |                   |                                                                        |
|          | Lista de Projetos                      |               |            | Cadastrar um novo Projeto   |                   |                                                                        |
|          | Indicadores                            |               |            |                             |                   |                                                                        |
|          | Produções                              |               | Número do  | Tipo<br>de                  |                   |                                                                        |
|          | Vínculos de Alunos                     |               | Processo   | Projeto<br>Título           | Status do Projeto | Opções                                                                 |
|          | <b>RR</b> Alunos                       | $\rightarrow$ | 2132132132 | Titulo<br>(EE)              | Em Análise        | <b>Bo</b><br>命<br>٠<br>м<br>$\bullet$                                  |
|          | 图 COPE Local                           | $\,$          |            |                             |                   | $\odot$                                                                |
|          | Financeiro                             | $\rightarrow$ | 0042       | CE                          | Criado            | 昌<br>û.<br>$65 -$<br>$\bullet$<br>∙                                    |
| $\oplus$ | PROEPPI                                | $\rightarrow$ |            |                             |                   | $\odot$<br>Po.                                                         |
| $\oplus$ | Bolsas                                 | $\,$          |            |                             |                   |                                                                        |
|          | <b>@</b> Utilitários<br><b>College</b> | $\rightarrow$ | 213213213  | Título do projeto<br>G3     | Criado            | $\mathfrak{B}$<br>û<br>۰<br>$\bullet$<br>65<br>$\circ$<br>$\mathbf{B}$ |

**Figura 15:** Menu "Projetos", Opção "Lista de Projetos"

#### **Indicadores**

Ao clicar na opção **Indicadores** é possível buscar projetos e alterar informações adicionais do projeto, conforme [Figura 16.](#page-15-1) Para saber como, consulte a Seção [4,](#page-23-0) no tópico [4.2.16.](#page-34-1)

<span id="page-15-1"></span>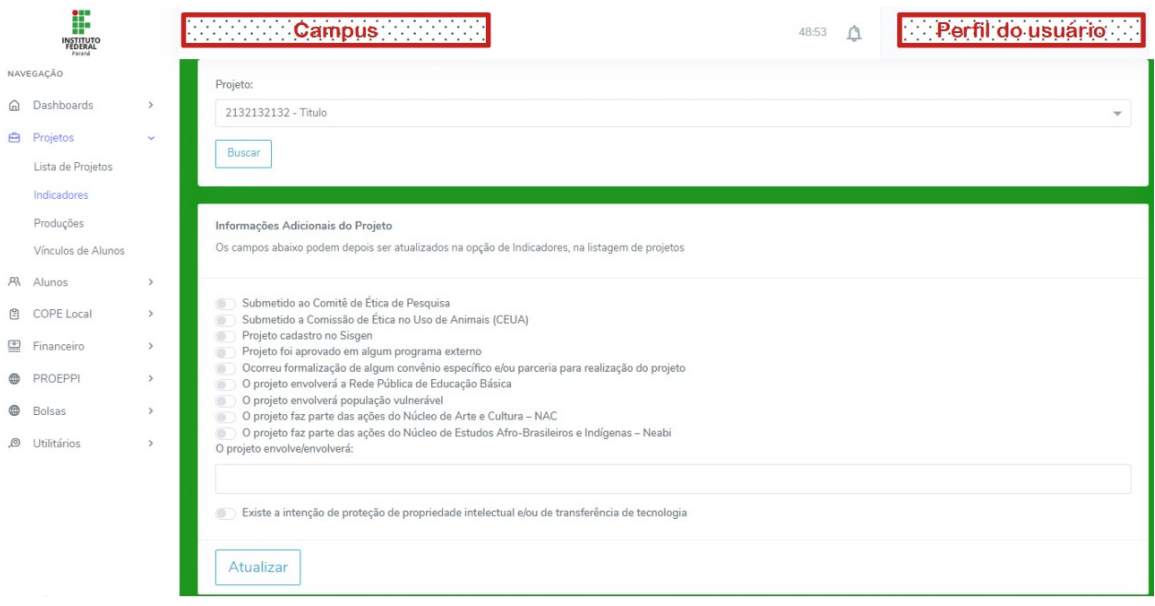

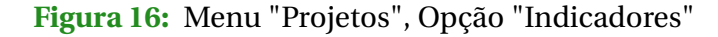

#### **Produções**

Ao clicar na opção **Produções** é possível buscar por projetos, visualizar todas as produções e realizar um novo cadastro de produções, conforme [Figura 17.](#page-16-1) Para saber como, consulte a Seção [4,](#page-23-0) no tópico [4.2.](#page-26-0) Para maiores informações sobre inclusão de produções consulte o tópico **??**.

<span id="page-16-1"></span>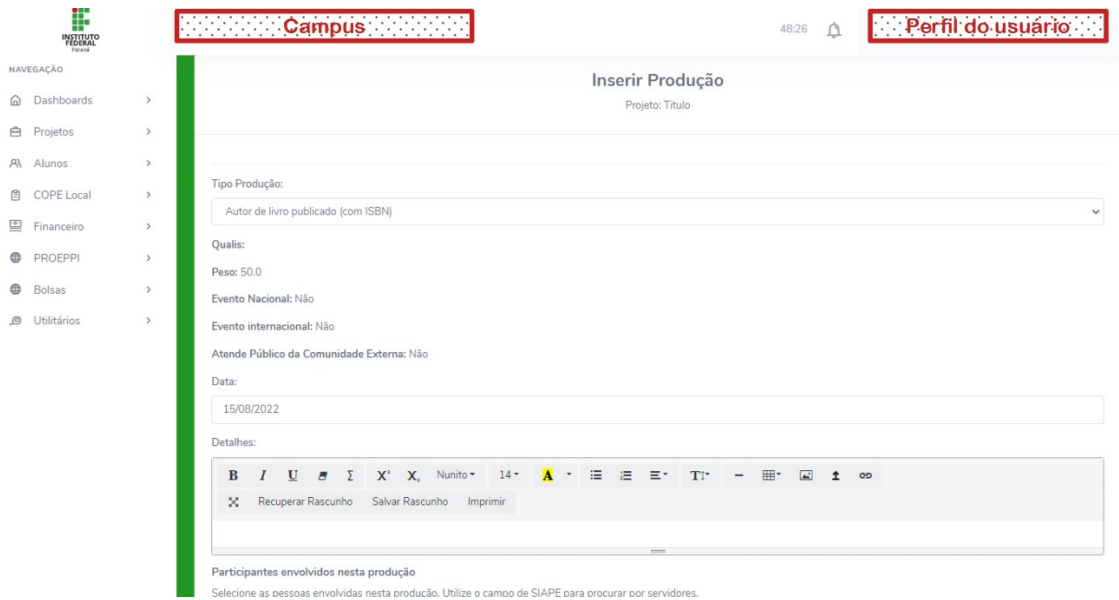

**Figura 17:** Menu "Projetos", Opção "Produções"

#### **Vínculo de Alunos**

Ao clicar na opção **Vínculo de alunos** é possível buscar por projetos e/ou por situação conforme [Figura 18.](#page-16-2) Além disso, é possível visualizar todas os alunos cadastrados, submeter o vínculo ao COPE, inserir documentos e excluir vínculo de alunos. Para saber como, consulte a Seção [4,](#page-23-0) no tópico [4.2.](#page-26-0)

<span id="page-16-2"></span>

|          | F<br><b>INSTITUTO</b><br>FEDERAL |               | <b>Campus</b> (2009) |                              | 48:53 | Perfil do usuário        |
|----------|----------------------------------|---------------|----------------------|------------------------------|-------|--------------------------|
|          | NAVEGAÇÃO                        |               |                      | Vínculo de Aluno por Projeto |       |                          |
| ⋒        | Dashboards                       | $\rightarrow$ |                      |                              |       |                          |
| $\oplus$ | Projetos                         | $\sim$        | Projeto:             |                              |       |                          |
|          | Lista de Projetos                |               | 2132132132 - Titulo  |                              |       | $\overline{\phantom{a}}$ |
|          | Indicadores                      |               | Situação:            |                              |       |                          |
|          | Produções                        |               | Todas as Opções      |                              |       | $\mathcal{L}$            |
|          | Vínculos de Alunos               |               |                      |                              |       |                          |
|          | <b>A</b> Alunos                  | $\checkmark$  | Buscar               |                              |       |                          |
|          | Cadastro                         |               |                      |                              |       |                          |
|          | Vínculos por Projeto             |               |                      |                              |       |                          |
|          | Todos os Vínculos                |               |                      |                              |       |                          |
|          |                                  |               |                      |                              |       |                          |

**Figura 18:** Menu "Projetos", Opção "Vínculo de alunos"

#### <span id="page-16-0"></span>**3.3.1.3.3 Menu Alunos**

No menu "Alunos", é possível encontrar as opções "Cadastro", "Vínculos por Projeto" e "Todos os vínculos".

#### **Cadastro**

Nessa opção, é possível visualizar todos os alunos Cadastrados no Siscope, realizar um novo cadastro e visualizar os dados dos alunos cadastrados. Ao clicar no ícone <sup>o</sup> a caixa de diálogo "Visualizar Dados do Aluno" será exibida com todos os dados cadastrados do aluno [\(Figura 19\)](#page-17-0). Para saber mais, consulte [4,](#page-23-0) no tópico [4.3.](#page-36-1)

<span id="page-17-0"></span>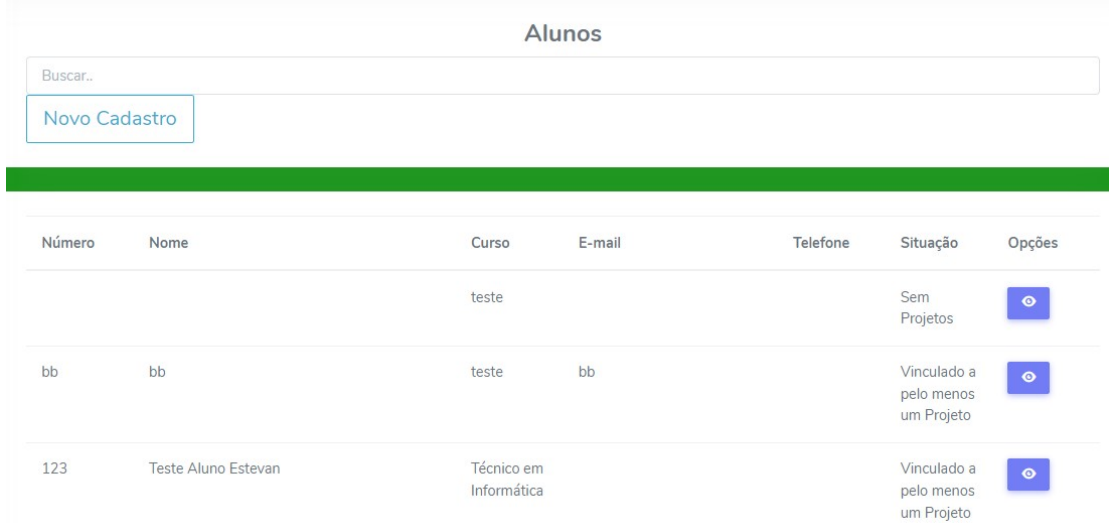

**Figura 19:** Menu "Alunos", Opção "Cadastro"

#### **Vínculos por Projeto**

Nessa opção, é possível realizar uma busca, selecionando o Projeto e a situação (Submetido para Análise, Em exercício, etc.), e clicando no botão "Buscar". Executando essa ação, uma lista de vínculos será exibida. Além disso, é possível realizar um novo cadastro de vínculo [\(Figura 20\)](#page-17-1). Para saber mais, consulte [4,](#page-23-0) no tópico [4.3.](#page-36-1)

<span id="page-17-1"></span>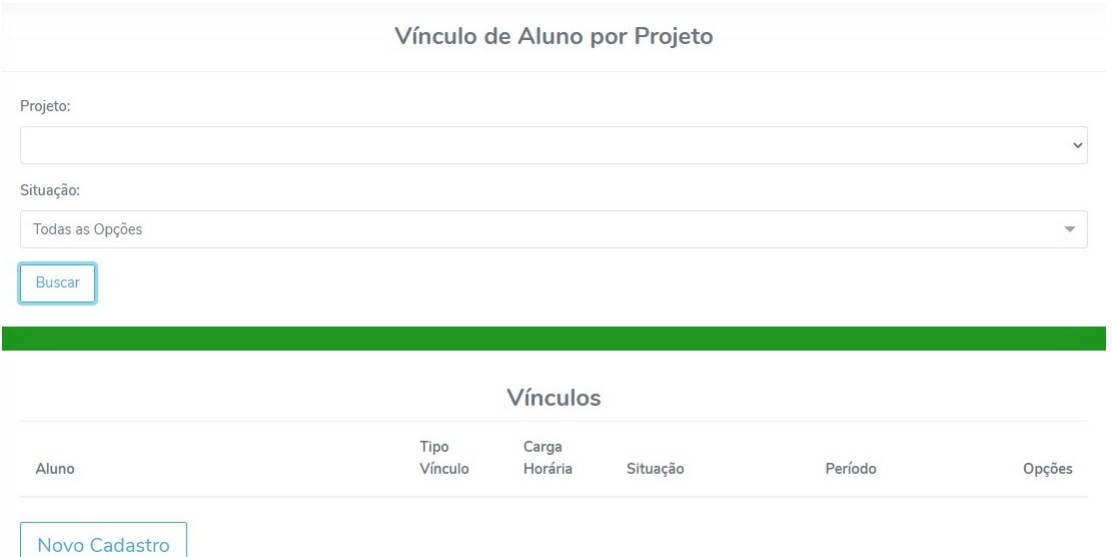

**Figura 20:** Menu "Alunos", Opção "Vínculos por Projeto"

#### **Todos os Vínculos**

Nessa opção, é possível realizar uma busca por situação (Submetido para Análise, Em exercício, etc.), e clicando no botão "Buscar". Executando essa ação, uma lista de todos os alunos e vínculos será exibida [\(Figura 21\)](#page-18-1). Para saber mais, consulte [4,](#page-23-0) no tópico [4.3.](#page-36-1)

<span id="page-18-1"></span>

|                          |                 |                  | <b>Vínculos</b> |         |                          |
|--------------------------|-----------------|------------------|-----------------|---------|--------------------------|
| Situação:                |                 |                  |                 |         |                          |
| Todas as Opções          |                 |                  |                 |         | $\overline{\phantom{a}}$ |
| <b>Buscar</b>            |                 |                  |                 |         |                          |
| Buscar                   |                 |                  |                 |         |                          |
| Número<br>Matr.<br>Aluno | Tipo<br>Vínculo | Carga<br>Horária | Situação        | Período | Nome do<br>Projeto       |

**Figura 21:** Menu "Alunos", Opção "Todos os Vínculos"

#### <span id="page-18-0"></span>**3.3.1.3.4 Menu COPE Local**

No menu "COPE Local", é possível encontrar as opções "Relatório", "Análises" e "Mensagens".

#### **Relatórios**

Nessa opção, é possível realizar uma busca por projeto, e clicando no botão "Buscar". Executando essa ação, uma lista de todos os relatórios será exibida. A partir daí, é possível realizar novo cadastro de projetos, visualizar, alterar excluir e submeter projetos ao COPE [\(Figura 21\)](#page-18-1). Para saber mais, consulte [4,](#page-23-0) no tópico [4.4.](#page-39-2)

|   | F<br><b>INSTITUTO</b><br><b>FEDERAL</b> |               |                     | <b>Campus</b> (2009) |                         |                                   | 46:49 | Perfil do usuário       |               |
|---|-----------------------------------------|---------------|---------------------|----------------------|-------------------------|-----------------------------------|-------|-------------------------|---------------|
|   | NAVEGAÇÃO                               |               | Projeto:            |                      |                         |                                   |       |                         |               |
|   | @ Dashboards                            | $\rightarrow$ | 2132132132 - Titulo |                      |                         |                                   |       |                         | $\mathcal{L}$ |
|   | <b>白</b> Projetos                       | $\,$          | Buscar              |                      |                         |                                   |       |                         |               |
|   | <b>A</b> Alunos                         | $\,$          |                     |                      |                         |                                   |       |                         |               |
|   | 图 COPE Local                            | $\checkmark$  |                     |                      |                         |                                   |       |                         |               |
|   | Relatórios                              |               |                     |                      |                         | Relatórios                        |       |                         |               |
|   | Análises                                |               | Código              | Tipo                 | Período                 | <b>Status</b>                     |       | Opções                  |               |
|   | Mensagens                               |               |                     |                      |                         |                                   |       |                         |               |
|   | Financeiro                              | $\rightarrow$ | 3202                | Final                | 02/09/2022 - 28/10/2022 | Aguardando Submissão para Análise |       | $\bullet$<br>$\epsilon$ | ٠<br>亩        |
| ⊕ | PROEPPI                                 | $\,$          | 3201                | Parcial              | 02/09/2022 - 03/08/2022 | Submetido para Análise            |       |                         |               |
| ⊕ | Bolsas                                  | $\,$          |                     |                      |                         |                                   |       | $\bullet$               |               |
|   | <b>@</b> Utilitários                    | $\rightarrow$ | 3200                | Final                | 02/09/2022 - 28/10/2022 | Submetido para Análise            |       | $\bullet$               |               |
|   |                                         |               | Novo Cadastro       |                      |                         |                                   |       |                         |               |

**Figura 22:** Menu "COPE Local", Opção "Relatórios"

#### **Análises**

Nessa opção, é possível realizar uma busca por projeto, tipo e status da análise, e clicando no botão "Buscar". Executando essa ação, todas as minhas análises serão exibidas. A partir daí, é possível acompanhar as análises de relatórios e projetos submetidos ao COPE [\(Figura 23\)](#page-19-1). Para saber mais, consulte [4,](#page-23-0) no tópico [4.4.](#page-39-2)

<span id="page-19-1"></span>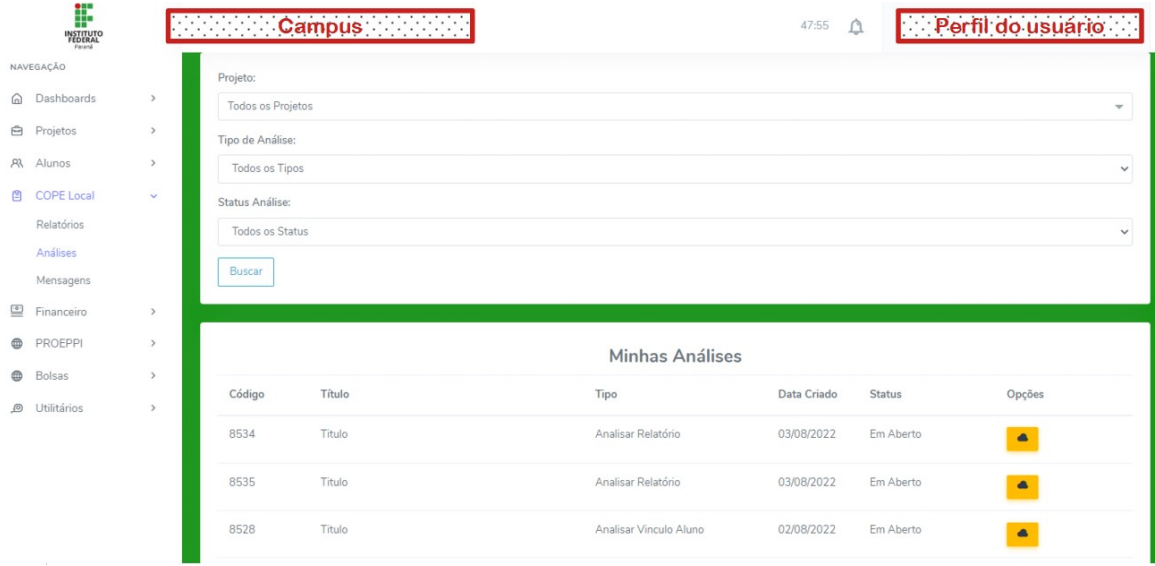

**Figura 23:** Menu "COPE Local", Opção "Análises"

#### **Mensagens**

Nessa opção, a tela de mensagens será exibida e será possível enviar e receber mensagens relacionadas aos projetos em análise. A partir daí, é possível acompanhar as análises de relatórios e projetos submetidos ao COPE [\(Figura 24\)](#page-19-2). Para saber mais, consulte a Seção "Como utilizar o Siscope", no tópico [4.4.10.](#page-43-0)

<span id="page-19-2"></span>

|          | F<br><b>INSTITUTO</b><br>FEDERAL |               | <b>Campus</b>                                                                         | Perfil do usuário<br>44:22               |
|----------|----------------------------------|---------------|---------------------------------------------------------------------------------------|------------------------------------------|
|          | NAVEGAÇÃO                        |               |                                                                                       |                                          |
|          | @ Dashboards                     | $\rightarrow$ | Mensagens                                                                             |                                          |
|          | <b>白</b> Projetos                | $\rightarrow$ |                                                                                       |                                          |
|          | A Alunos                         | $\rightarrow$ | Todas as Análises<br>Somente não Lidas                                                |                                          |
|          | 图 COPE Local                     | $\sim$        | $\hat{\phantom{a}}$<br>Projeto: 2132132132 - Titulo                                   | $\triangleright$<br>Escreva sua mensagem |
|          | Relatórios                       |               | 8534 - Analisar Relatório -<br>$\circ$                                                |                                          |
|          | Análises                         |               | 03/08/2022                                                                            |                                          |
|          | Mensagens                        |               | Projeto: 2132132132 - Titulo<br>8535 - Analisar Relatório -<br>$\mathbf{0}$           |                                          |
|          | Financeiro                       | $\rightarrow$ | 03/08/2022                                                                            |                                          |
| $\oplus$ | PROEPPI                          | $\rightarrow$ | Projeto: 2132132132 - Titulo                                                          |                                          |
| $\oplus$ | Bolsas                           | $\rightarrow$ | 8528 - Analisar Vinculo Aluno -<br>$\bullet$<br>02/08/2022                            |                                          |
|          | D Utilitários                    | $\rightarrow$ | Projeto: 2132132132 - Titulo                                                          |                                          |
|          |                                  |               | 8505 - Analisar Projeto - 28/07/2022<br>$\begin{array}{c} \circ \\ \circ \end{array}$ |                                          |
|          |                                  |               |                                                                                       |                                          |

<span id="page-19-0"></span>**Figura 24:** Menu "COPE Local", Opção "Mensagens"

#### **3.3.1.3.5 Menu Financeiro**

No menu "Financeiro", encontra-se a opção "Registro de Gastos". Através dessa opção é feita toda a prestação de contas dos projetos contemplados com Recursos Financeiros disponibilizados via Editais lançados pela PROEPPI [\(Figura 25\)](#page-20-1). Para acessá-los, consulte [Editais e Chamadas.](https://reitoria.ifpr.edu.br/institucional/pro-reitorias/proepi-2/editais-proeppi/) Para saber mais sobre como Registrar gastos, consulte a Seção [4,](#page-23-0) no tópico [4.5.](#page-43-1)

<span id="page-20-1"></span>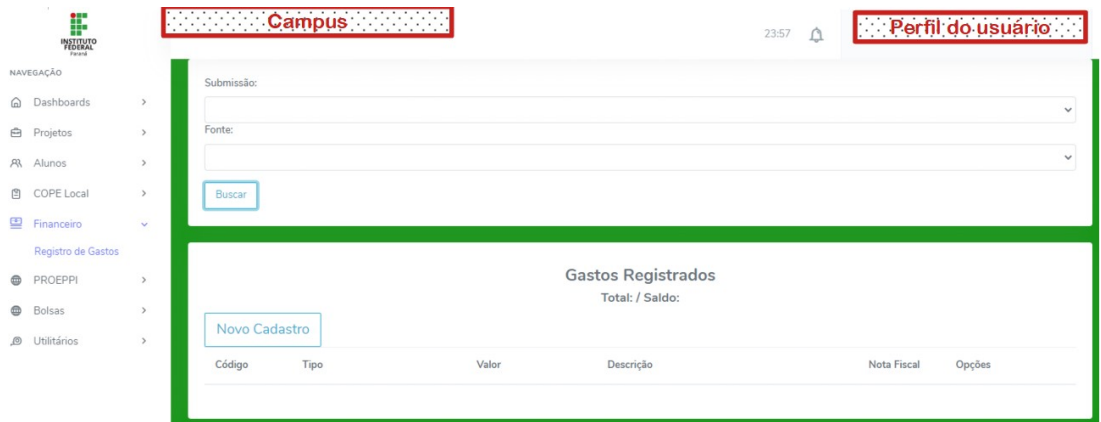

**Figura 25:** Menu "Financeiro", Opção "Registo de Gastos"

#### <span id="page-20-0"></span>**3.3.1.3.6 Menu PROEPPI**

No menu "PROEPPI", encontram-se as opções "Editais Abertos", "Submissões", "Respostas", "Respostas PROEQ" e "Relatórios".

#### **Editais Abertos**

Nessa opção, a tela "Editais" será exibida e será possível busca de editais e visualizar calendário referente ao cronograma do edital. A partir daí, é possível também consultar o edital [\(Figura 26\)](#page-20-2). Para saber mais, consulte [4.6,](#page-46-0) no tópico [4.6.1.](#page-46-1)

<span id="page-20-2"></span>

|                            | NAVEGACÃO              |               |                                                          |                                     |                                          |                         |
|----------------------------|------------------------|---------------|----------------------------------------------------------|-------------------------------------|------------------------------------------|-------------------------|
| ⋒                          | Dashboards             | $\rightarrow$ |                                                          |                                     | <b>Editais</b>                           |                         |
| ₿                          | Projetos               | $\rightarrow$ | Buscar                                                   |                                     |                                          |                         |
| AR                         | Alunos                 | $\rightarrow$ |                                                          |                                     |                                          |                         |
| 闾                          | COPE Local             | $\,$          | <b>Titulo Edital</b>                                     | Tipo de Projeto                     | Período                                  | Opções                  |
| $\stackrel{\cdot\circ}{=}$ | Financeiro             | $\rightarrow$ | CHAMADA PORTAL DE REVISTAS IFPR                          |                                     | Período de Inscrição                     |                         |
|                            | <b>PROEPPI</b>         | $\checkmark$  |                                                          | Estratégicos                        |                                          | 圖<br>. .                |
|                            | <b>Editais Abertos</b> |               | EDITAL SELEÇÃO DE PROJETOS PARA                          | Estratégicos                        | Lista Final de Projetos                  | 冒                       |
|                            | Submissões             |               | <b>LABORATÓRIOS ABERTOS DE</b><br>PROTOTIPAGEM E ESPAÇOS |                                     | Classificados                            |                         |
|                            | Respostas              |               | <b>COMPARTILHADOS</b>                                    |                                     |                                          |                         |
|                            | Respostas PROEQ        |               | MOSTRA DE LANÇAMENTO DE FOGUETES                         | Eventos de Inovação e               | Lista Final de Projetos                  | $\overline{\mathbf{m}}$ |
|                            | Relatórios             |               | 2022                                                     | Tecnologia                          | Classificados                            |                         |
| ଈ                          | <b>Bolsas</b>          | $\rightarrow$ | FEIRA DE INOVAÇÃO TECNOLÓGICA                            | Eventos de Inovação e<br>Tecnologia | Lista Final de Projetos<br>Classificados | 圖                       |
| 0                          | Utilitários            | $\rightarrow$ | (IFTECH) 2022                                            |                                     |                                          |                         |
|                            |                        |               | EDITAL UNIFICADO DE INOVAÇÃO -<br>PRADI/PIBITI 2022      | Inovação, Pesquisa                  | Lista Final de Projetos<br>Classificados | 冒                       |
|                            |                        |               | OLIMPÍADA DE ROBÓTICA 2022                               | Eventos de Inovação e<br>Tecnologia | Lista Final de Projetos<br>Classificados | 冒                       |

**Figura 26:** Menu "PROEPPI", Opção "Editais Abertos"

### **Submissões**

Nessa opção, a tela "Submissões Realizadas" será exibida e será possível a visualização de todas as submissões realizadas. A partir daí, é possível também consultar o edital (Figura [26\)](#page-20-2). Para saber mais, consulte [4,](#page-23-0) no tópico [4.6.](#page-46-0)

| NAVEGAÇÃO                             |               |                                                                                                    |                                                                                                    |                      |          |                         |           |  |  |  |  |
|---------------------------------------|---------------|----------------------------------------------------------------------------------------------------|----------------------------------------------------------------------------------------------------|----------------------|----------|-------------------------|-----------|--|--|--|--|
| Dashboards<br>⋒                       | $\rightarrow$ |                                                                                                    | Submissões Realizadas                                                                                                    |                      |          |                         |           |  |  |  |  |
| Projetos<br>₿                         |               | Buscar                                                                                                    | Atenção Toda submissão iniciada possui duas etapas, a primeira de registrar os documentos e informações necessárias, e depois é preciso verificar todos os dados. Só |                      |          |                         |           |  |  |  |  |
| AR<br>Alunos                          |               | depois será possível finalizar a submissão. A coluna "Status" na tabela abaixo tem que estar como "Submetida" ou "Aguarde". |                                                                                                    |                      |          |                         |           |  |  |  |  |
| 旧<br>COPE Local                       | $\rightarrow$ |                                                                                                    |                                                                                                    |                      |          |                         |           |  |  |  |  |
| $\overline{\mathbf{e}}$<br>Financeiro |               | Projeto                                                                                                    | Edital                                                                                                    | Período              | Programa | <b>Status</b>           | Opções    |  |  |  |  |
| <b>PROEPPI</b><br>⊕                   | $\checkmark$  |                                                                                                    |                                                                                                    |                      |          |                         |           |  |  |  |  |
| Editais Abertos                       |               | Proejto teste estratégico                                                                                                   | CHAMADA PORTAL DE<br><b>REVISTAS IFPR</b>                                                                                                    | Período de Inscrição | Rev IFPR | Aquardando<br>Submissão | $\bullet$ |  |  |  |  |
| Submissões                            | $\bullet$     |                                                                                                    |                                                                                                    |                      |          | para Edital             | 6x<br>面   |  |  |  |  |
| Respostas                             |               |                                                                                                    |                                                                                                    |                      |          |                         |           |  |  |  |  |
| Respostas PROEQ                       |               |                                                                                                    |                                                                                                    |                      |          |                         |           |  |  |  |  |

**Figura 27:** Menu "PROEPPI", Opção "Submissões"

## <span id="page-21-0"></span>**3.3.1.3.7 Menu Bolsas**

Nesse menu, sempre que um projeto for contemplado com bolsa, estas irão aparecer aqui. Marque a check box "Mostrar Todas as Bolsas" e clique em "**Buscar**", para visualizá-las.

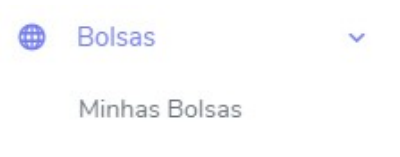

**Figura 28:** Menu "Bolsas"

#### <span id="page-22-0"></span>**3.3.1.3.8 Menu Utilitários**

#### **Cálculo Carga Horária**

Nessa opção, a tela "Carga Horária Média" será exibida e será possível pesquisar carga horária referente a um período específico [\(Figura 29\)](#page-22-1). Para saber mais, consulte [4,](#page-23-0) no tópico [4.8.1.](#page-55-2)

<span id="page-22-1"></span>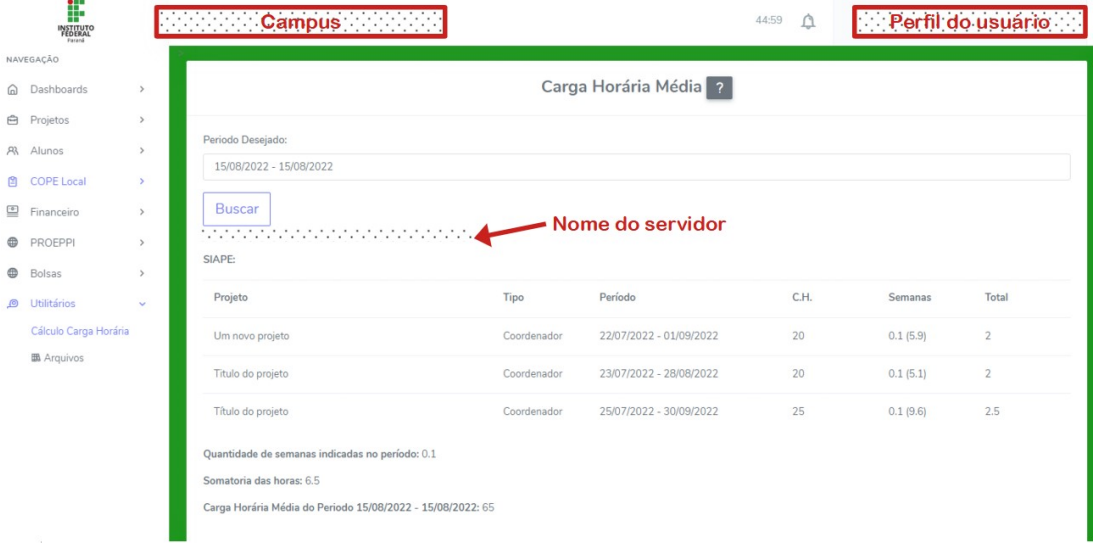

**Figura 29:** Menu "Utilitários", Opção "Cálculo Carga Horária"

#### **Arquivos**

Nessa opção, a tela "Arquivos" será exibida e será possível anexar documentos. Cada usuário poderá utilizar no máximo 200MB [\(Figura 30\)](#page-22-2). Para saber mais, consulte [4,](#page-23-0) no tópico [4.8.](#page-55-1)

<span id="page-22-2"></span>

|          | F<br><b>INSTITUTO</b><br>FEDERAL |               | <b>Compus Campus</b>     |      |                                                                                                    | $\bigcap$<br>48:57 |           | Perfil do usuário          |
|----------|----------------------------------|---------------|--------------------------|------|----------------------------------------------------------------------------------------------------|--------------------|-----------|----------------------------|
|          | NAVEGAÇÃO                        |               |                          |      |                                                                                                    |                    |           |                            |
|          | @ Dashboards                     | $\rightarrow$ | + Novo Documento *       |      |                                                                                                    |                    |           | ESPAÇO                     |
|          | <b>白</b> Projetos                | $\rightarrow$ |                          |      |                                                                                                    |                    |           | 0 MB (0%) de 200 MB usados |
|          | <b>A</b> Alunos                  | $\rightarrow$ | Acesso Rápido            |      |                                                                                                    |                    |           |                            |
| ₿        | COPE Local                       | $\rightarrow$ | <b>Todos os Arquivos</b> |      |                                                                                                    |                    |           |                            |
| ≘        | Financeiro                       | $\rightarrow$ |                          |      |                                                                                                    |                    |           |                            |
| ⊕        | PROEPPI                          | $\rightarrow$ | Código                   | Nome | Data Inserção                                                                                                    | Tamanho            | Descrição | Ação                       |
| $\oplus$ | Bolsas                           | $\rightarrow$ |                          |      |                                                                                                    |                    |           |                            |
| $\circ$  | Utilitários                      | $\checkmark$  |                          |      |                                                                                                    |                    |           |                            |
|          | Cálculo Carga Horária            |               |                          |      |                                                                                                    |                    |           |                            |
|          | <b>国 Arquivos</b>                |               |                          |      | Instituto Federal do Paraná<br>Desenvolvido por Estevan Braz Brandt Costa com o apoio da Pró-Reitoria de Extensão, Pesquisa, Pós-Graduação e Inovação. 2017 - 2022<br>E-mail: dipe.proepi@ifpr.edu.br |                    |           |                            |

**Figura 30:** Menu "Utilitários", Opção "Arquivos"

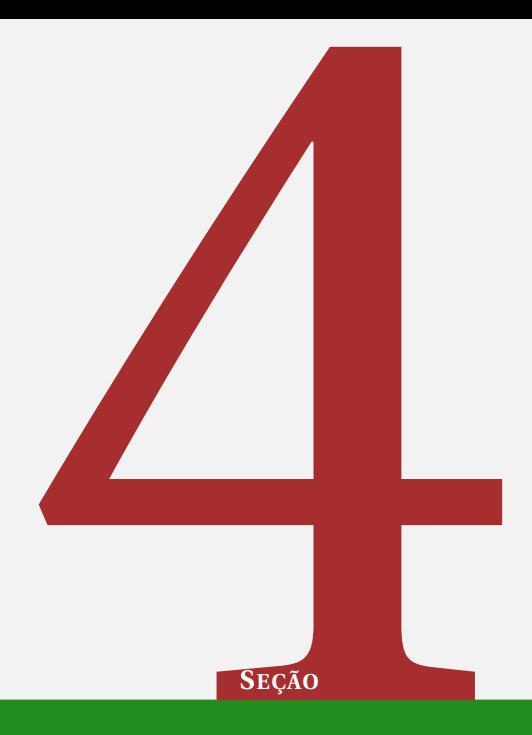

# <span id="page-23-0"></span>Como utilizar o Siscope

## <span id="page-23-1"></span>**4.1 Usuário**

#### <span id="page-23-2"></span>**4.1.1 Fazendo o cadastro no sistema**

- Na tela de login [\(Figura 1\)](#page-7-1), clique no botão **VERDE** "**Novo Cadastro** "
- Preencha as TODAS as informações do formulário.
- Clique no botão **AZUL** "**Enviar**", a tela "**Novo Cadastro** será fechada automaticamente e um e-mail de confirmação será enviado ao e-mail cadastrado. Desse modo, o usuário poderá entrar no Siscope.
- Caso deseje sair sem realizar o cadastro, clique no botão **CINZA** "**Fechar**".

#### <span id="page-23-3"></span>**4.1.2 Fazendo o login**

- Na tela de login [\(Figura 1\)](#page-7-1), e preencha com seu login e senha previamente cadastrados.
- Clicar no botão **AZUL** "**Enviar**" para entrar no sistema.
- Caso o usuário não possua um login e senha, é possível criá-los ao realizar o cadastro no sistema, conforme tópico [4.1.1](#page-23-2) .

Atenção! Recomenda-se o preenchimento completo de **TODOS** os campos em **TODOS** os formulários. Essa ação pode evitar erros de cadastros no sistema.

## <span id="page-24-0"></span>**4.1.3 Recuperando a login e senha**

- Ao clicar no link "**Esqueci Login ou Senha**" conforme [Figura 1,](#page-7-1) o usuário será direcionado para a tela "Recuperar a Senha".
- Preencha o formulário com SIAPE e e-mail cadastrado no sistema.
- Clicar no botão **AZUL** "**Recuperar**" para envio automático de e-mail de recuperação de senha.
- Caso o usuário não deseje realizar essa operação, clique no botão **CINZA** "**Voltar**".

Atenção! Recomenda-se o preenchimento completo de **TODOS** os campos em **TODOS** os formulários. Essa ação pode evitar erros de cadastros no sistema.

Leia atentamente as instruções, pois é possível trocar a senha uma vez dentro do sistema. Se ainda estiver enfrentando problemas para recuperar senha, entre em contato conosco pelo [e-mail da Diretoria de Pesquisa -](mailto:dipe.proepi@ifpr.edu.br) [DIPE.](mailto:dipe.proepi@ifpr.edu.br)

## <span id="page-24-1"></span>**4.1.4 Reenviando a link de confirmação do e-mail**

- Ao clicar no link "**Reenviar link de confirmação de e-mail**" conforme [Figura 1,](#page-7-1) o usuário será direcionado para a tela "Reenviar link de confirmação de e-mail".
- Preencha o formulário com SIAPE e e-mail cadastrado no sistema.
- Clicar no botão **AZUL** "**Reenviar Link**" para envio automático de e-mail de confirmação.
- Para desistir da operação, clique no botão **CINZA** "**Voltar**".

#### <span id="page-24-2"></span>**4.1.5 Escolhendo o vínculo do Usuário com o sistema**

- Caso possua mais de um vínculo com o sistema, ao entrar no sistema, o usuário será direcionado para a tela "**Vínculo do Usuário com** *Campus*" conforme tópico [3.2.](#page-11-0)
- Nesse caso, o usuário deverá escolher como deseja acessar o Siscope.
- Ao lado de cada vínculo, tem um botão **AZUL** "**Entrar**".
- Clique nele ao lado do vínculo escolhido.
- Caso, deseje sair clique no botão **VERMELHO** "**Sair**" no canto superior esquerdo conforme [Figura 11.](#page-12-0)

## <span id="page-25-0"></span>**4.1.6 Alterar dados do usuário**

- Clique no <Nome do usuário>, no canto superior direito da barra de título.
- Clique em **Meu perfil**.
- Preencha todos os campos do formulário "Dados do usuário" na área de trabalho.
- Clique no botão "**Salvar alterações**" para realizar as alterações nos dados. Uma mensagem de confirmação "Informações atualizadas com sucesso!" erá aparecer no canto inferior direito.

## <span id="page-25-1"></span>**4.1.7 Alterar senha do usuário**

- Clique no <Nome do usuário>, no canto superior direito da barra de título.
- Clique em **Meu perfil**.
- Preencha todos os campos do formulário "Alterar senha" na área de trabalho.
- Clique no botão "**Salvar alterações**" para realizar a alteração de senha. Uma mensagem de confirmação "Informações atualizadas com sucesso!" erá aparecer no canto inferior direito.

## <span id="page-25-2"></span>**4.1.8 Mudar vínculo do usuário com o** *Campus*

- Clique no <Nome do usuário>, no canto superior direito da barra de título.
- Clique em **Mudar vínculo**.
- O usuário será redirecionado para a tela de escolha de vínculo do usuário [\(Figura 11\)](#page-12-0).
- Clique no botão "**Salvar alterações**" para realizar a alteração de senha. Uma mensagem de confirmação "Informações atualizadas com sucesso!" erá aparecer no canto inferior direito.

## <span id="page-25-3"></span>**4.1.9 Visualizando notificações**

- Clique no ícone  $\mathfrak{Q}$
- Uma lista de notificações irá aparecer (Projetos com pendências, submissões não finalizadas, entre outras), conforme [Figura 31.](#page-26-2)

<span id="page-26-2"></span>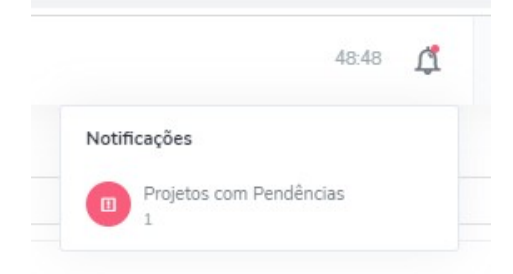

**Figura 31:** Lista "Notificações".

## <span id="page-26-0"></span>**4.2 Projetos**

 $\blacksquare$ 

## <span id="page-26-1"></span>**4.2.1 Cadastrando um novo projeto no Siscope**

- Clique **Projetos**, na barra de navegação lateral.
- Clique em **Lista de Projetos**.
- Clique no botão **Novo Cadastro**, na área de trabalho.
- A janela "**Novo Projeto** será exibida. Preencha o formulário de cadastro.

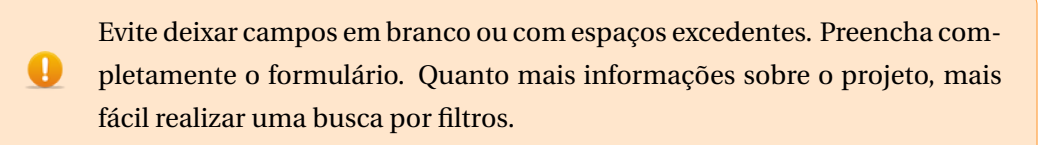

• Ainda sobre o preenchimento do formulário, ao selecionar o modelo de Projeto, será exibida uma lista de modelos de projeto.

Devido a uma regra do servidor, a página perde o vínculo com o servidor após 50 minutos. Para não correr o risco de perder seu trabalho, tenha a certeza de copiar o que está escrito no corpo do seu projeto em um documento fora da página. Pode ser que você tente salvar e perca tudo.

- Recomenda-se clicar no botão **Habilitar edição de texto** e copiar o modelo de projeto para um editor de sua preferência para preencher e realizar todas as alterações pertinentes.
- Retorne ao Siscope, delete a descrição do projeto.
- Em seguida copie e cole o projeto alterado no seu editor de texto no Siscope.
- Confira todos os dados e formatação e clique no botão "**Cadastrar Projeto**" para concluir o cadastro.
- Caso não queira continuar a operação, clique no botão "**Fechar**."

Após o devido cadastramento do projeto, este irá aparecer na tela de **Lista de Projetos** [\(Figura 32\)](#page-27-2).

<span id="page-27-2"></span>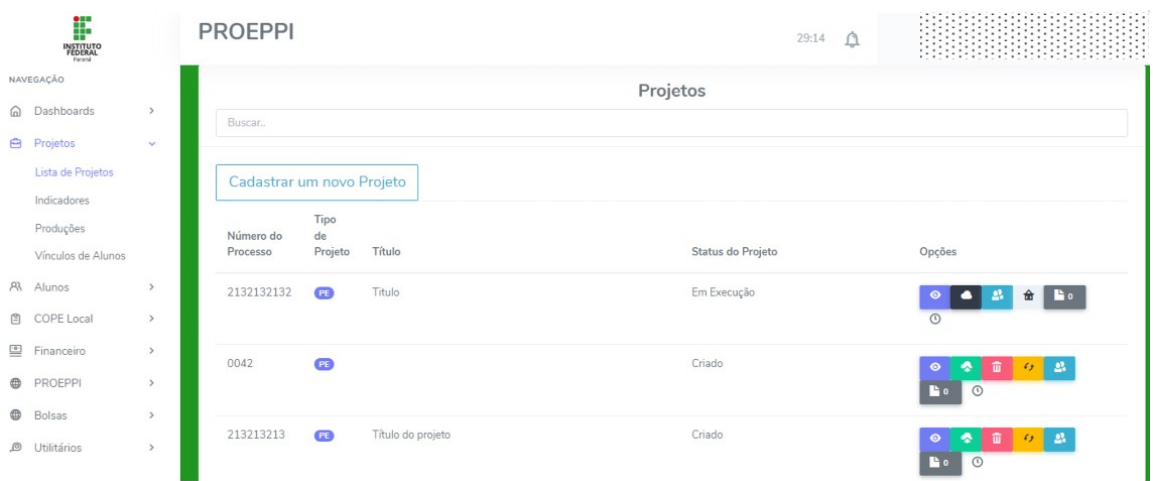

**Figura 32:** Tela "Projetos"

## <span id="page-27-0"></span>**4.2.2 Visualizando dados de projetos no Siscope**

- Para visualizar dados do projeto, clique em **Projetos**>**Lista de Projetos**.
- Se necessário, faça uma busca.
- Clique no ícone "**Visualizar**".
- Será possível visualizar todos os dados do projeto, informações de indicadores e o próprio projeto.
- Para informações sobre a inclusão de Indicadores consulte o tópico [4.2.16.](#page-34-1)

## <span id="page-27-1"></span>**4.2.3 Submetendo projetos cadastrados ao COPE**

• Ao clicar em **Projetos**>**Lista de Projetos**, todos os projetos previamente cadastrados serão exibidos.

Projetos que ainda não foram submetidos ao COPE apresentarão os seguintes ícones:

- <sup>•</sup> "Visualizar".
- Mandar para o COPE".
- $\bullet$   $\Box$  "Excluir".
- $\theta$  "Alterar".
- <sup>"</sup>Participantes".
- **Control** "Outros Documentos".
- <sup>©</sup> "Histórico".
- Clique no ícone <sup>•</sup> "Mandar para o COPE".
- Uma mensagem de confirmação irá aparecer na tela.

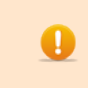

Ao submeter o projeto para análise do COPE, você não poderá mais alterar Participantes ou os dados do Projeto.

- Clique em "**OK**" para submeter ao COPE.
- Caso desista da operação, clique em "**Cancel**".

Após submetido ao COPE, o projeto deixará de exibir os seguintes ícones:

- <sup>•</sup> "Mandar para o COPE".
- $\overline{\mathbb{F}}$  "Excluir".
- $\bullet$   $\overline{\phantom{a}^{6}}$  "Alterar".

E aparecerão os ícones:

- "Acompanhar a análise do COPE".
- $\bullet$   $\bullet$  "Alunos".

## <span id="page-28-0"></span>**4.2.4 Excluindo Projetos**

Esta funcionalidade estará disponível apenas para projetos que ainda não  $\mathbf{d}$ foram submetidos à análise do COPE.

- Ao clicar em **Projetos**>**Lista de Projetos**, todos os projetos previamente cadastrados serão exibidos.
- Realize uma busca pelo projeto, se necessário.
- Nas opções ao lado do status do projeto, clique no ícone "**Excluir**".
- Uma caixa de diálogo será exibida pedindo a confirmação da ação.
- Clique no botão "**Excluir**" para excluir o Projeto.
- Caso desista da operação, clique no botão "**Fechar**".

#### <span id="page-28-1"></span>**4.2.5 Alterando dados do Projeto**

Esta funcionalidade estará disponível apenas para projetos que ainda não  $\bf{d}$ foram submetidos à análise do COPE.

- Ao clicar em **Projetos**>**Lista de Projetos**, todos os projetos previamente cadastrados serão exibidos.
- Realize uma busca pelo projeto, se necessário.
- Nas opções ao lado do status do projeto, clique no ícone <sup>6</sup> "Alterar".
- A tela "**Alterar Projeto**" será exibida. Deve-se realizar o **preenchimento completo** do formulário com todas as alterações pertinentes. Sobre o preenchimento desse formulário, consulte o tópico [4.2.1,](#page-26-1) pois o preenchimento é semelhante.
- Clique no botão "**Alterar**" para alterar o Projeto.
- Caso desista da operação, clique no botão "**Fechar**".

## <span id="page-29-0"></span>**4.2.6 Adicionando participantes ao Projeto**

- Ao clicar em **Projetos**>**Lista de Projetos**, todos os projetos previamente cadastrados serão exibidos.
- Realize uma busca pelo projeto, se necessário.
- Nas opções ao lado do status do projeto, clique no ícone <sup>"</sup> **Participantes**".
- Uma caixa de diálogo "**Controle de Participantes do Projeto:...**" será exibida com uma lista de todos os participantes envolvidos.
- Clique no botão "**Adicionar Participante**" e um formulário será exibido.
	- **–** Selecione a opção "**Do** *Campus*", caso o participante seja do mesmo *campus*.
	- **–** Selecione a opção "**De outro** *Campus*, no caso de participantes de outro *campus*.

Atenção! Planeje junto ao participante os detalhes de sua participação (período de atuação, carga horária e função) ao inserir os dados do participante, pois após a inserção do participante não será possível realizar alterações de período de atuação, carga horária e função.

- Preencha todas as informações e clique no botão "**Inserir**" para adicionar o novo participante.
- Caso desista da operação, clique no botão "**Fechar**".
- O novo participante aparecerá no "**Controle de participantes do Projeto:...**".
- Feche a janela de "**Controle de participantes do Projeto:...**".

## <span id="page-29-1"></span>**4.2.7 Alterando participação em projetos**

Atenção! Uma vez inseridas, as participações não poderão ser alteradas.  $\bullet$ As únicas alterações possíveis são: Exclusão de participação e Inserção de participação

O sistema foi programado assim para manter o de registro de participações  $\bullet$ do servidor sob as diversas funções e em diferentes períodos durante a participação em projetos.

## <span id="page-30-0"></span>**4.2.8 Inclusão de participação em projetos**

- Ao clicar em **Projetos**>**Lista de Projetos**, todos os projetos previamente cadastrados serão exibidos.
- Realize uma busca pelo projeto, se necessário.
- Nas opções ao lado do status do projeto, clique no ícone <sup>"</sup> **Participantes**".
- Uma caixa de diálogo "**Controle de Participantes do Projeto:...**" será exibida com uma lista de todos os participantes envolvidos.
- Clique sobre o nome do Participante no qual deseja realizar a inclusão de participação.
- Clique no ícone <sup>+</sup> "Inserir".
- A janela "**Nova Participação em: ...**" será exibida. Preencha os dados do formulário.
- Clique em "**Inserir**" para incluir uma nova participação desse servidor no projeto.
- Caso desista da operação, feche a janela "**Nova Participação em: ...**" e a janela "**Controle de Participantes do Projeto: ...**".

## <span id="page-30-1"></span>**4.2.9 Exclusão de participação em projetos**

- Ao clicar em **Projetos**>**Lista de Projetos**, todos os projetos previamente cadastrados serão exibidos.
- Realize uma busca pelo projeto, se necessário.
- Nas opções ao lado do status do projeto, clique no ícone "**Participantes**".
- Uma caixa de diálogo "**Controle de Participantes do Projeto:...**" será exibida com uma lista de todos os participantes envolvidos.
- Clique sobre o nome do Participante no qual deseja realizar a exclusão de participação.
- Clique no ícone "**Excluir**".
- A janela de confirmação de exclusão será exibida.
- Clique em "**Excluir**" para excluir a participação desse servidor no projeto.
- Caso desista da operação, clique em "Fechar" e feche a janela "**Controle de Participantes do Projeto: ...**".

## <span id="page-30-2"></span>**4.2.10 Acompanhando projetos submetidos ao COPE**

- Ao clicar em **Projetos**>**Lista de Projetos**, todos os projetos previamente cadastrados serão exibidos.
- Realize uma busca pelo projeto, se necessário.
- Nas opções ao lado do status do projeto, clique no ícone **· Tacompanhar Análise do COPE**".
- A janela "Análises do COPE" será exibida [\(Figura 33\)](#page-31-1).

<span id="page-31-1"></span>

| Análises do COPE   |                    |             |               | $\times$ |
|--------------------|--------------------|-------------|---------------|----------|
| Título do projeto: |                    |             |               |          |
| Código             | Tipo               | Data Criado | <b>Status</b> | Opções   |
| 8683               | Analisar Projeto   | 18/08/2022  | Em Aberto     | 4        |
| 8322               | Analisar Relatório | 05/07/2022  | Em Aberto     |          |
|                    |                    |             |               | Fechar   |

**Figura 33:** Janela "Análises do COPE"

- Clique em  $\bullet$  para visualizar a tela "Acompanhando a Análise".
	- **–** Nesta tela, o usuário poderá visualizar os dados do projeto, clicando em .
	- **–** Ler a resposta da análise.

.

 $\overline{1}$ 

- **–** Registrar mensagens e Registrar questionamentos sobre a análise.
- **–** E, em caso de correções solicitadas, Resubmeter para Análise.

# <span id="page-31-0"></span>**4.2.11 Registrando Mensagens e Questionamentos no Acompanhamento a Análise do COPE**

- Ao acessar a tela de acompanhamento conforme o tópico [4.2.10,](#page-30-2) clique na mensagem "(Clique neste local para abrir)" no quadro de mensagens para exibir o campo de registro [\(Figura 34\)](#page-32-1).
- Digite a mensagem desejada e clique em "Registrar Mensagem" para registrá-la na tela.
- Ou clique em "Registrar Questionamento" para registrá-lo na tela, e uma mensagem de confirmação irá aparecer na tela. Para aceitá-la, clique em "OK", e para recusá-la, clique em "Cancel".

Ao aceitar realizar o registro de questionamento, o status da avaliação será alterado para "Aguardando Resposta do COPE"

<span id="page-32-1"></span>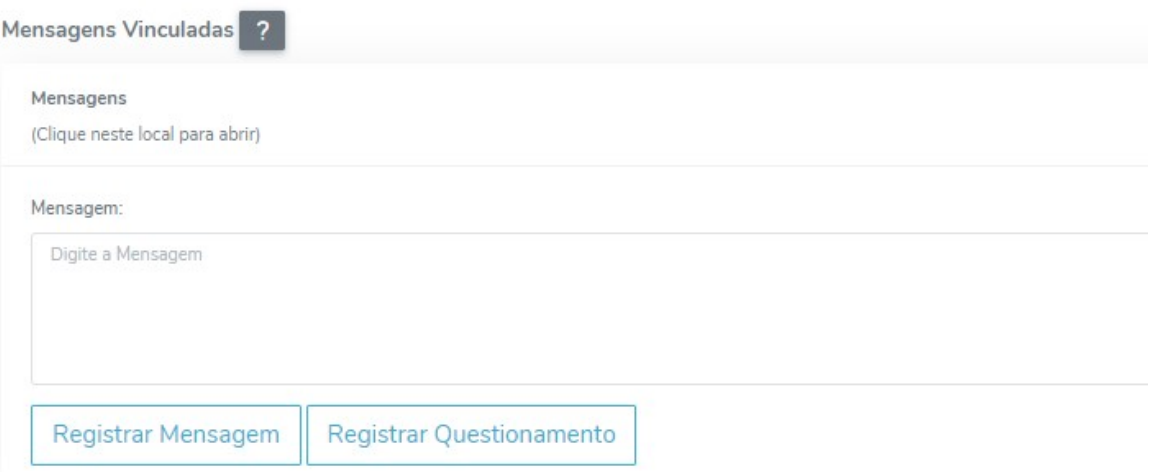

**Figura 34:** Janela "Análises do COPE"

## <span id="page-32-0"></span>**4.2.12 Incluindo outros documentos relacionados ao Projeto**

- Ao clicar em **Projetos**>**Lista de Projetos**, todos os projetos previamente cadastrados serão exibidos.
- Realize uma busca pelo projeto, se necessário.
- Nas opções ao lado do status do projeto, clique no ícone "**Outros documentos**".
- A tela "Outros documentos Relacionados ao Projeto" será exibida [\(Figura 35\)](#page-32-2).

<span id="page-32-2"></span>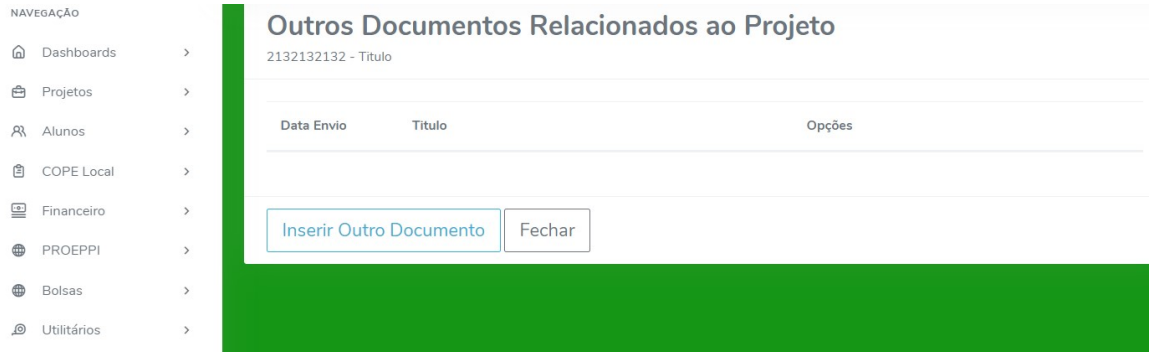

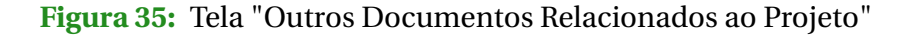

- Clique em "**Inserir Outro Documento**".
- Preencha o formulário da tela "**Novo Documento**".
- Recomenda-se copiar o modelo do documento para um editor de sua preferência para preencher e realizar todas as alterações pertinentes.
- Retorne ao Siscope, delete a descrição do Outro Documento.
- Em seguida copie e cole o projeto alterado no seu editor de texto no Siscope.
- Confira todos os dados e formatação e clique no botão "**Inserir Dados**" para incluir o novo documento.
- Caso não queira continuar a operação, clique no botão "**Fechar**."
- Feche a janela "**Outros Documentos Relacionados ao Projeto**".

## <span id="page-33-0"></span>**4.2.13 Consultando Histórico de movimentações do Projeto**

- Ao clicar em **Projetos**>**Lista de Projetos**, todos os projetos previamente cadastrados serão exibidos.
- Realize uma busca pelo projeto, se necessário.
- Nas opções ao lado do status do projeto, clique no ícone <sup>o</sup> "**Histórico**".
- A tela "Histórico" será exibida com todos os registros de movimentações realizadas no projeto.
- Também será possível realizar visualização de projetos no momento em que é feito registro ou alteração dos dados do projeto, clicando no botão  $\bullet$ , quando este está disponível.

## <span id="page-33-1"></span>**4.2.14 Corrigindo projetos submetidos ao COPE**

- Ao clicar em **Projetos**>**Lista de Projetos**, todos os projetos previamente cadastrados serão exibidos.
- Realize uma busca pelo projeto, se necessário.
- Projetos com Status do Projeto "Aguardando Correções", terão os ícones "**Excluir**" e <sup>6</sup> "Alterar" disponíveis.
- Nas opções ao lado do status do projeto, clique no ícone **· Tale Acompanhar Análise do COPE**" e visualize as análises emitidas.
- Verificada a necessidade de alteração, clique em <sup>6</sup> "Alterar".
- Faça as alterações pertinentes no projeto, conforme o tópico [4.2.5.](#page-28-1)
- Clique novamente em "**Acompanhar Análise do COPE**".
- Escolha a análise a ser feita (recomendamos observar a data de criação da análise e o status).
- Se desejar, registre uma mensagem ou questionamento. Para fazê-los, consulte o tópico [4.2.11.](#page-31-0)
- Clique no botão "**Resubmeter para Análise**" que estará disponível para clique.
- Aparecerá uma mensagem de confirmação, se o usuário deseja enviar o projeto novamente para avaliação. Para aceitá-la clique em "OK" e para recusá-la clique em "Cancel".
- Clicando em "OK", ao retornar para a **Lista de Projetos** o status do projeto estará alterado de "Aguardando Correções" para "Em Análise".
- E os ícones "**Excluir**" e "**Alterar**" estarão indisponíveis novamente.

## <span id="page-34-0"></span>**4.2.15 Consultando a lista de alunos envolvidos no Projeto**

- Ao clicar em **Projetos**>**Lista de Projetos**, todos os projetos previamente cadastrados serão exibidos.
- Realize uma busca pelo projeto, se necessário.
- Nas opções ao lado do status do projeto, clique no ícone  $\pi$  **"Alunos"**.
- A tela "Alunos Envolvidos no Projeto" será exibida com todas as informações relacionadas aos alunos envolvidos no projeto.

## <span id="page-34-1"></span>**4.2.16 Incluindo Indicadores a um Projeto**

 $\bullet$ 

Indicadores são informações adicionais, tais como: números de protocolo de submissão ao Comitê de Ética de Pesquisa (CEP), de submissão de Ética no Uso de Animais (CEUA) e do Sisgen, aprovações em programas externos, formalização de convênios, envolvimento da Rede Pública de Educação Básica, envolvimento de população vulnerável, participação nas ações do Núcleo de Arte e Cultura (NAC), participação nas ações do Núcleo de Estudos Afro-Brasileiros e Indígenas (Neabi) e se existe intenção de proteção de propriedade intelectual e/ou de transferência de tecnologia.

- Ao clicar em **Projetos**>**Indicadores**, uma busca será exibida e uma campo de informações adicionais do Projeto serão exibidos, conforme [\(Figura 16\)](#page-15-1).
- Selecione projeto ao qual deseja adicionar indicadores e clique em "**Buscar**".
- Ative os indicadores que deseja adicionar e clique em "**Atualizar**".
- Pronto! As informações do projeto já encontram-se atualizadas. Para informações sobre a visualização de indicadores, consulte o tópico [4.2.2.](#page-27-0)

Certifique-se ter em mãos números de protocolo em caso de submissões ao CEP, CEUA e Sisgen.

## <span id="page-34-2"></span>**4.2.17 Inserindo Produções no Siscope**

- Clique em **Projetos**, na barra de navegação lateral.
- Clique em **Produções**.

a

- Selecione o Projeto ao qual a produção está vinculada e realize uma busca.
- A área "**Produções**" será exibida na tela. Nela, estarão contidas todas as produções cadastradas.

Se não aparecem as produções: 1)Elas não foram cadastradas, ou; 2) As produções ainda estão em análise no COPE Local.

- Para cadastrar uma nova produção, clique no botão "**Novo Cadastro**".
- Preencha atentamente o formulário com o "Tipo de produção", "Data da publicação", "Detalhes da publicação", "Participantes da Publicação" (estes últimos serão pesquisados e incluídos pelo SIAPE). **Atenção! Não deixe nenhum campo sem preenchimento.**
- Clique no botão "**Inserir**".
- Uma mensagem irá aparecer: "Produção registrada com sucesso!", clique em "**OK**" para fechar a mensagem.
- Nesse momento, você será direcionado para a área "**Produções**".

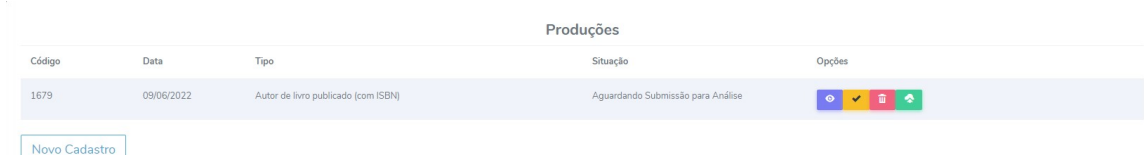

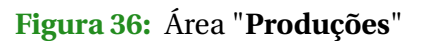

- Você poderá escolher as seguintes opções:
	- **–** para visualizar dados da produção.
	- **−**  $\cdot$  **−** para alterar produção.
	- **–** para excluir produção.
	- **–** para mandar a produção para análise no COPE.
- A inclusão da Produção ocorrerá apenas após análise e aceite do COPE. Para tal, clique em  $\bullet$  e aguarde a análise.
- Após essa ação, não será possível excluir ou alterar a produção.

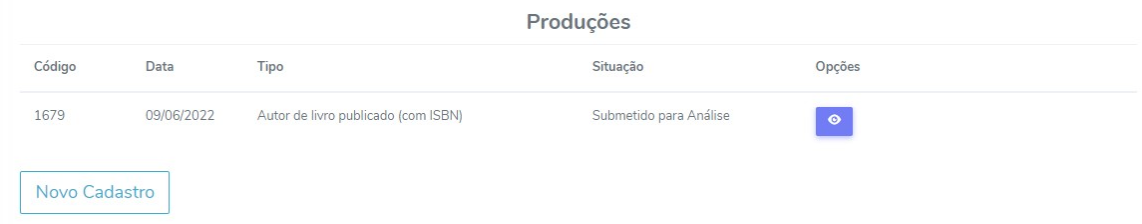

## **Figura 37:** Área "**Produções**", status "Submetido para Análise"

## <span id="page-36-0"></span>**4.2.18 Vinculando aluno a um projeto**

- Clique em **Projetos**, na barra de navegação lateral.
- Clique em **Vínculo de Alunos**.
- A tela "Vínculo de Aluno por Projeto" será aberta (Essa tela também é aberta pelo menu "Alunos").
- Selecione o Projeto ao qual deseja vincular o aluno.
- Se necessário, selecione a situação do Projeto e clique em "**Buscar**".
- Clique no botão "**Novo Cadastro**" e a caixa de diálogo "**Novo Vínculo**" irá aparecer. Selecione o Aluno, o tipo de Vínculo e a data de início.
- Preencha a carga horária semanal e, se necessário, os detalhes.
- Clique no botão "**Inserir**" para vincular o aluno ao Projeto.
- Caso, não deseje continuar o cadastro, clique no botão "**Fechar**".

Atenção! Evite deixar campos em branco ao preencher formulários ou com espaços excedentes.

## <span id="page-36-1"></span>**4.3 Alunos**

### <span id="page-36-2"></span>**4.3.1 Realizar cadastro de aluno**

**Atenção!** Antes de realizar um novo cadastro, realize uma busca para verificar se o aluno já foi cadastrado no sistema. Isso evita duplicações e conflito ao vincular alunos a projetos.

- Clique em **Alunos**, na barra de navegação lateral.
- Clique em **Cadastro**.
- Clique no botão **Novo cadastro**, na área de trabalho.
- A caixa de diálogo "**Novo Aluno**" com formulário de cadastro será exibida. Deve-se preencher todos os campos.
- Clique no botão "**Inserir**" para realizar o cadastro. A caixa de diálogo será automaticamente fechada. E o novo registro do aluno será exibido na área de trabalho.
- Caso, não deseje continuar o cadastro, clique no botão "**Fechar**".

## <span id="page-37-0"></span>**4.3.2 Vinculando aluno a um projeto**

- Clique em **Alunos**, na barra de navegação lateral.
- Clique em **Vínculo por Projeto**.
- A tela "Vínculo de Aluno por Projeto" será aberta (Essa tela também é aberta pelo menu "Projetos").
- Selecione o Projeto ao qual deseja vincular o aluno.
- Se necessário, selecione a situação do Projeto e clique em "**Buscar**".
- Clique no botão "**Novo Cadastro**" e a caixa de diálogo "**Novo Vínculo**" irá aparecer. Selecione o Aluno, o tipo de Vínculo e a data de início.
- Preencha a carga horária semanal e, se necessário, os detalhes.
- Clique no botão "**Inserir**" para vincular o aluno ao Projeto.
- Caso, não deseje continuar o cadastro, clique no botão "**Fechar**".

Atenção! Evite deixar campos em branco ao preencher formulários ou com Τ espaços excedentes.

#### <span id="page-37-1"></span>**4.3.3 Pesquisar os alunos vinculados a um projeto**

- Clique em **Alunos**, na barra de navegação lateral.
- Clique em **Vínculo de Alunos**>**Vínculos por Projeto**.
- Selecione o Projeto ao qual o aluno está vinculado.
- Se necessário, selecione a situação do Projeto e clique em "**Buscar**".
- Clique no botão "**Buscar**" e será exibida uma lista com todos alunos vinculados ao projeto selecionado [\(Figura 38\)](#page-38-1).

#### <span id="page-37-2"></span>**4.3.4 Pesquisar todos os vínculos de projetos em execução na PROEPPI**

- Clique em **Alunos**, na barra de navegação lateral.
- Clique em **Vínculo de Alunos**.
- Selecione a Situação do Projeto ao qual o aluno está vinculado.
- Ou preencha o campo "**Buscar**" e será exibida uma lista com todos os alunos cadastrados e os respectivos projetos aos quais estão vinculados.

<span id="page-38-1"></span>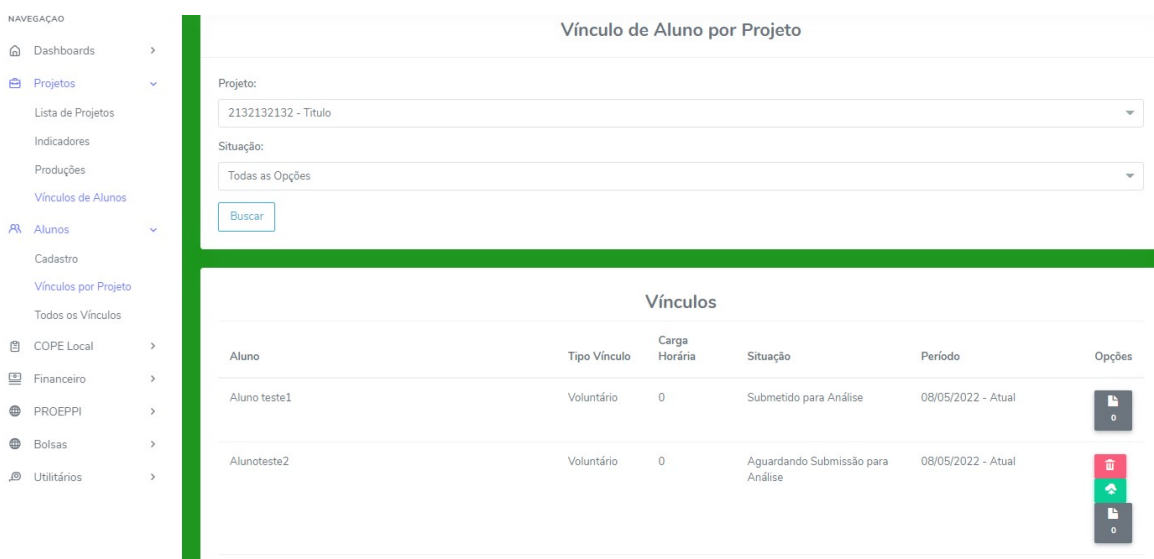

**Figura 38:** Tela "Vínculo de Aluno por Projeto"

## <span id="page-38-0"></span>**4.3.5 Submetendo vínculo de alunos ao COPE**

- Ao clicar em **Alunos**>**Vínculos por projeto**, todos os projetos previamente cadastrados serão exibidos.
- Selecione Projeto e Situação, em seguida clique em "**Buscar**".
- Uma lista de alunos cadastrados no sistema será exibida.
- Vínculos de alunos que ainda não foram submetidos ao COPE apresentarão os seguintes ícones [\(Figura 38\)](#page-38-1):
	- **–** "Mandar para o COPE".
	- **–** "Excluir".
	- **–** "Outros Documentos".
- Clique no ícone <sup>•</sup> "Mandar para o COPE".
- Uma mensagem de confirmação irá aparecer na tela.

Ao submeter o vínculo de aluno para análise do COPE, você não poderá mais excluir este vínculo.

- Clique em "**OK**" para submeter ao COPE.
- Caso desista da operação, clique em "**Cancel**".
- Após a submissão apenas o ícone "Outros documentos" estará visível e a situação do vínculo do aluno será "Submetido para análise".

## <span id="page-39-0"></span>**4.3.6 Alterar o vínculo de aluno a um projeto**

- A funcionalidade de alteração não está disponível.
- Você poderá solicitar o **encerramento do vínculo de aluno** e criar um novo **vínculo de aluno**.

Esse procedimento é importante para registrar o período em que o aluno esteve vinculado a um projeto e manter histórico de vínculos.

O mesmo deve ser realizado toda vez que for necessário realizar a troca de  $\overline{1}$ vínculo do aluno.

## <span id="page-39-1"></span>**4.3.7 Solicitar encerramento de vínculo do aluno.**

- Em **Alunos**> **Vínculos por projeto**, selecione o projeto e a situação e clique em "**Buscar**". Todos os alunos vinculados àquele projeto serão exibidos.
- O estudante em questão deve estar com o status "**Em Exercício**".
- Clique no botão "**Encerrar**" para inserir uma data de encerramento de vínculo do aluno.
- O COPE irá analisar e alterar o status do vínculo do aluno conforme avaliação.

Atenção! Evite deixar campos em branco ao preencher formulários ou com espaços excedentes.

# <span id="page-39-2"></span>**4.4 COPE Local**

 $\mathbf{f}$ 

#### <span id="page-39-3"></span>**4.4.1 Buscando Relatórios**

- No menu **COPE Local**, clique em **Relatórios**.
- Selecione o Projeto e clique no botão "**Buscar**".
- Todos os relatórios relacionados ao projeto selecionado serão exibidos.

#### <span id="page-39-4"></span>**4.4.2 Cadastrando relatórios no Siscope**

- No menu **COPE Local**, clique em **Relatórios**.
- Selecione o Projeto e clique no botão "**Buscar**".
- Todos os relatórios relacionados ao projeto selecionado serão exibidos.
- Clique no botão "**Novo Cadastro**" e tela "**Novo Relatório**" será exibida.
- Selecione um tipo de relatório (parcial ou final) e preencha todas as informações necessárias.

Evite deixar campos em branco ou com espaços excedentes. Preencha completamente o formulário. Quanto mais informações sobre o projeto, mais fácil realizar uma busca por filtros.

• Ainda sobre o preenchimento do formulário, ao selecionar o modelo de Relatório, será exibida uma lista de modelos de relatório.

Devido a uma regra do servidor, a página perde o vínculo com o servidor após 50 minutos. Para não correr o risco de perder seu trabalho, tenha a certeza de copiar o que está escrito no corpo do seu projeto em um documento fora da página. Pode ser que você tente salvar e perca tudo.

- Recomenda-se clicar no botão **Habilitar edição de texto** e copiar o modelo de relatório para um editor de sua preferência para preencher e realizar todas as alterações pertinentes.
- Retorne ao Siscope, delete a descrição do relatório.

Œ

Œ

- Em seguida copie e cole o relatório alterado no seu editor de texto no Siscope.
- Confira todos os dados e formatação e clique no botão "**Cadastrar Relatório**" para concluir o cadastro.
- Caso não queira continuar a operação, clique no botão "**Fechar**."

Após o devido cadastramento do relatório, este irá aparecer na tela de **Relatórios** [\(Figura 39\)](#page-40-1).

<span id="page-40-1"></span>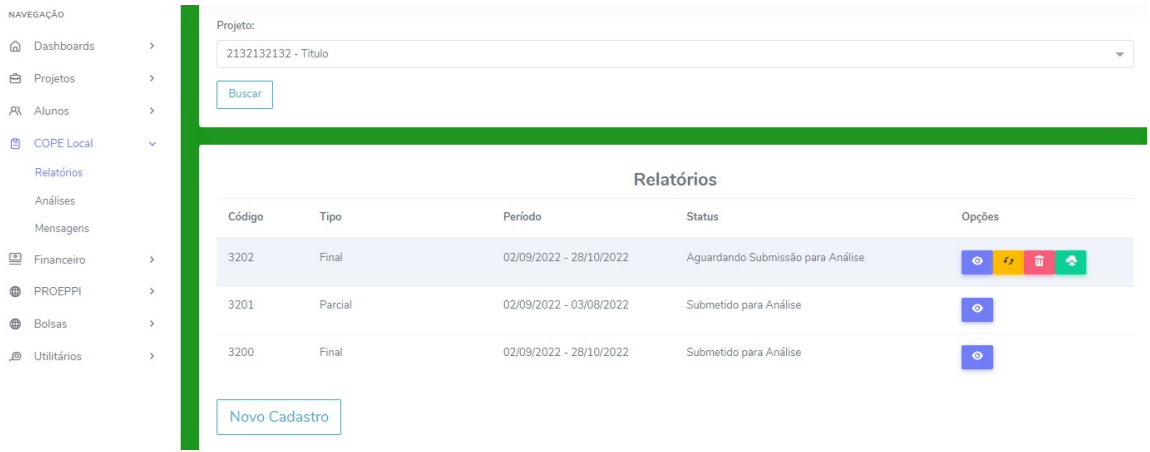

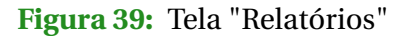

#### <span id="page-40-0"></span>**4.4.3 Visualizando dados de Relatórios de um Projeto**

- No menu **COPE Local**, clique em **Relatórios**.
- Busque o Projeto do qual deseja visualizar o Relatório, conforme o tópico [4.4.1.](#page-39-3)
- Todos os relatórios relacionados ao projeto selecionado serão exibidos.
- Clique sobre o ícone <sup>o</sup> "Visualizar" e uma janela "Visualizar Dados do Relatório".
- Para fechá-la, clique no botão "**Fechar**".

#### <span id="page-41-0"></span>**4.4.4 Alterando relatórios no Siscope**

- No menu **COPE Local**, clique em **Relatórios**.
- Busque o Projeto do qual deseja alterar o Relatório, conforme o tópico [4.4.1.](#page-39-3)
- Todos os relatórios relacionados ao projeto selecionado serão exibidos.
- Clique sobre o ícone  $\frac{1}{2}$  "Alterar" e uma janela "Alterar Relatório".
- Nessa tela, será possível visualizar os dados do relatório clicando no ícone .
- Caso necessário, edite "Descrição do relatório" e " Descrição Extra do Relatório". Ambas editáveis por meio do botão "**Habilitar edição de texto**".
- Ao finalizar as edições, clique em "**Alterar Relatório**"
- Uma mensagem de confirmação será exibida, clique em "**OK**" para alterar.

Essa operação, só será possível em relatórios que ainda não foram submetidos ao COPE

## <span id="page-41-1"></span>**4.4.5 Excluindo Relatórios no Siscope**

- No menu **COPE Local**, clique em **Relatórios**.
- Busque o Projeto que deseja alterar o Relatório, conforme o tópico [4.4.1.](#page-39-3)
- Todos os relatórios relacionados ao projeto selecionado serão exibidos.
- Clique sobre o ícone **"Excluir"** e uma mensagem de confirmação será exibida.
- Clique em "**Excluir**" para excluir o relatório. Ou clique em "**Fechar**", caso desista da operação.
- O relatório irá sumir da lista de relatórios do projeto selecionado.

#### <span id="page-41-2"></span>**4.4.6 Submetendo Relatórios ao COPE no Siscope**

- No menu **COPE Local**, clique em **Relatórios**.
- Busque o Projeto que deseja submeter o Relatório, conforme o tópico [4.4.1.](#page-39-3)
- Todos os relatórios relacionados ao projeto selecionado serão exibidos.
- Clique sobre o ícone <sup>•</sup> "Mandar para o COPE".
- Uma mensagem de confirmação será exibida, clique em "**OK**" para submeter os dados do relatório para análise. Ou clique em "Fechar", caso desista da operação.
- Ao submeter o relatório para a análise, apenas o ícone <sup>o "</sup>Visualizar" estará disponível e o usuário não será capaz de excluir ou alterar este relatório.

## <span id="page-42-0"></span>**4.4.7 Buscando análises de submissões**

- No menu "**COPE Local**", clique em "**Análises**".
- A tela "**Minhas Análises**" será exibida com todas as análises disponíveis.
- Se desejar, selecione o **Projeto**, o **Tipo de Análise** e o **Status Análise** para buscar uma análise específica. Em seguida, clique no botão "**Buscar**".

## <span id="page-42-1"></span>**4.4.8 Acompanhando análises de submissões**

- No menu "**COPE Local**", clique em "**Análises**".
- A tela "**Minhas Análises**" será exibida com todas as análises disponíveis.
- Se desejar, selecione o **Projeto**, o **Tipo de Análise** e o **Status Análise** para buscar uma análise específica. Em seguida, clique no botão "**Buscar**".
- Clique no ícone <sup>e</sup> e uma tela "Acompanhando a Análise" será exibida.
- Nessa tela, é possível visualizar do tipo da Análise selecionado (Projeto, Relatório, Vínculo Aluno ou Produção), clicando no ícone . visualizar as análises proferidas pelo COPE, Registrar mensagens e questionamentos e Resubmeter para Análise do COPE (quando disponível).
- Para maiores informações sobre Acompanhamento de Projetos e Registrar Mensagens e questionamentos, consulte os tópicos [4.2.10](#page-30-2) e [4.2.11.](#page-31-0)

#### <span id="page-42-2"></span>**4.4.9 Resubmeter para análises do COPE**

- Ao clicar em **COPE Local**>**Análises**, todas análises disponíveis serão exibidas.
- Realize uma busca, se necessário.
- Análises com Status "Aguardando resposta" estarão aptos a resubmissão se necessário.
- Clique no ícone <sup>•</sup> "**Acompanhando a Análise**" e visualize as análises emitidas.
- Verificada a necessidade de alteração, retorne ao Projeto (tópico [4.2.2\)](#page-27-0)/Relatório (tópico [4.4.1\)](#page-39-3)/Vínculo Aluno (tópico [4.3.6\)](#page-39-0)/Produção e faça as alterações indicadas pelo COPE.
- Clique novamente em "**Acompanhando a Análise**".
- Escolha a análise a ser feita (recomendamos observar a data de criação da análise e o status).
- Se desejar, registre uma mensagem ou questionamento. Para fazê-los, consulte o tópico [4.2.11.](#page-31-0)
- Clique no botão "**Resubmeter para Análise**" que estará disponível para clique.
- Aparecerá uma mensagem de confirmação, se o usuário deseja enviar o projeto novamente para avaliação. Para aceitá-la clique em "OK" e para recusá-la clique em "Cancel".
- Clicando em "OK", ao retornar para a opção **Análises** do menu "**COPE Local**" o status do projeto estará alterado de "Aguardando Correções" para "Em Análise".

## <span id="page-43-0"></span>**4.4.10 Enviando mensagens para o COPE Local**

Agora temos um canal de comunicação com o COPE, que funciona de forma similar a aplicativos de mensagens de uso comum, como Direct ou WhatsApp. Esse canal serve para troca de mensagens entre o COPE e o usuário sobre as análises em acompanhamento de forma ágil e direta.

- O usuário pode acessá-lo através do Menu "**COPE Local**">"**Mensagens**".
- A tela "**Mensagens**" será exibida, conforme [Figura 24.](#page-19-2) Onde são visualizadas todas as análises e mensagens e questionamentos registrados.
- Selecione uma análise em que deseja registrar uma mensagem.
- Escreva a mensagem desejada no campo "Escreva uma mensagem" [Figura 40.](#page-43-3)

<span id="page-43-3"></span>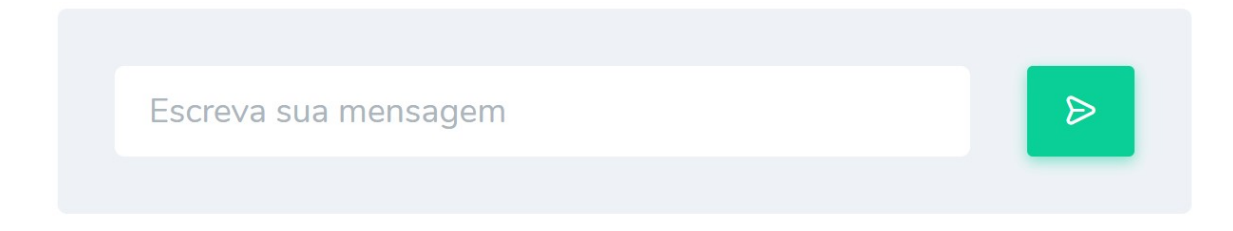

## **Figura 40:** Campo "Escreva uma mensagem"

• Confira a mensagem e clique no ícone **EX** "Enviar".

**Outra forma de Enviar mensagens** é através do Acompanhamento de Análises, cujo acesso encontra-se melhor detalhado no tópico [4.4.8.](#page-42-1) Ou clicando no ícone  $\hat{\varphi}$ , ao lado do Perfil do Usuário, na Barra de título da tela. Aqui serão exibidas apenas as mensagens e notificações nãolidas.

## <span id="page-43-1"></span>**4.5 Financeiro**

## <span id="page-43-2"></span>**4.5.1 Fazendo o detalhamento financeiro**

- Ao clicar em **Financeiro**>**Registro de Gastos**, todas análises disponíveis serão exibidas.
- Selecione a submissão e o Projeto e clique em "**Buscar**" e uma lista de "Gastos Registrados" será exibida na tela [\(Figura 41\)](#page-44-0).

<span id="page-44-0"></span>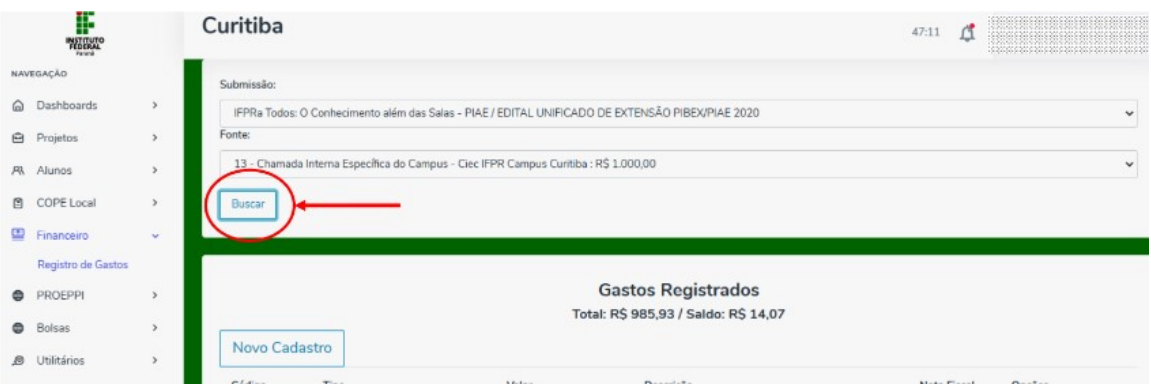

**Figura 41:** Lista de "Gastos Registrados"

• Clique no botão **"Novo Cadastro**" e a janela "**Registrar Gasto**" será aberta onde serão exibidos o Valor Total e o Valor Disponível [\(Figura 42\)](#page-44-1).

<span id="page-44-1"></span>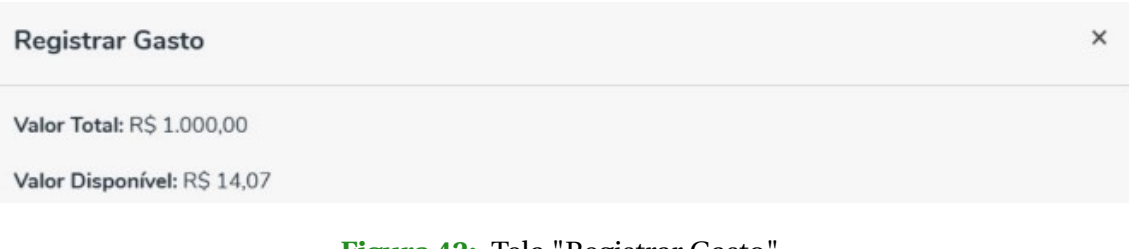

**Figura 42:** Tela "Registrar Gasto"

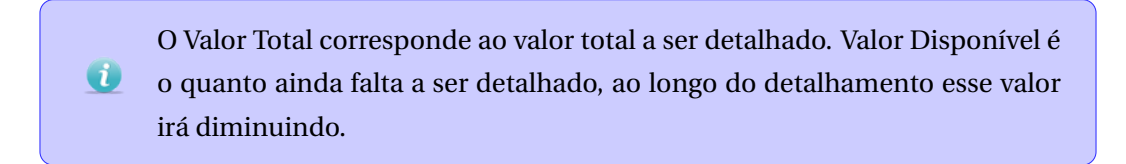

• Selecione o "**Tipo de Gasto**".

 $\bullet$ 

- Selecione a opção "**Pessoa Jurídica**" para cadastrar empresa da qual o item foi adquirido.
- Preencha os campos "**Documento**", "**Nome da Empresa**", "**Descrição do Item**", "**Data da Compra**" e "**Valor**" (Valor do item).
- O campo "Valor adicional" **só deve** ser preenchido quando o usuário utilizar um valor além do disponibilizado pela PROEPPI.

Vale lembrar que o valor deve incluir TODOS os gastos, como, por exemplo, frete, seguro, garantia, etc.

Caso a nota fiscal tenha vários itens, considerar o valor do frete somente no  $\bullet$ detalhamento de um dos itens, a escolher, salvo se vier em uma nota fiscal separada.

- Clique no botão "**Verificar meus Arquivos**". Você será direcionado para o gerenciador de arquivos. Para inserir novos arquivos, consulte o tópico [4.8.2](#page-56-0) (incluir Arquivos) e o tópico [4.8.5](#page-57-1) (copiar código Arquivos).
- **Copie** o código do documento e **retorne** à aba de detalhamento financeiro.
- Clique no botão "**Selecionar**" e uma breve descrição do documento selecionado irá aparecer abaixo. Para acessá-lo, clique no link "**Visualizar**" e uma aba com o documento em pdf será aberta, conforme [Figura 43.](#page-45-0)

<span id="page-45-0"></span>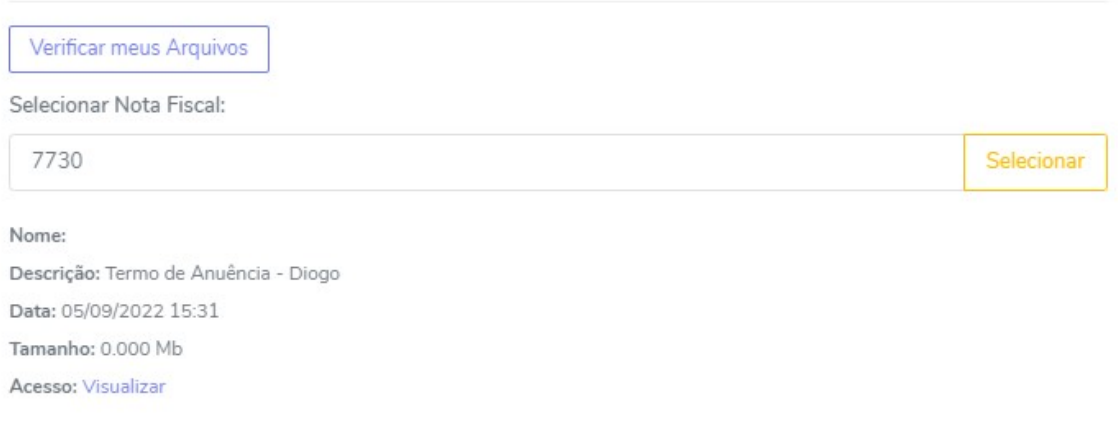

## **Figura 43:** Janela "Registrar Gasto", anexando arquivos

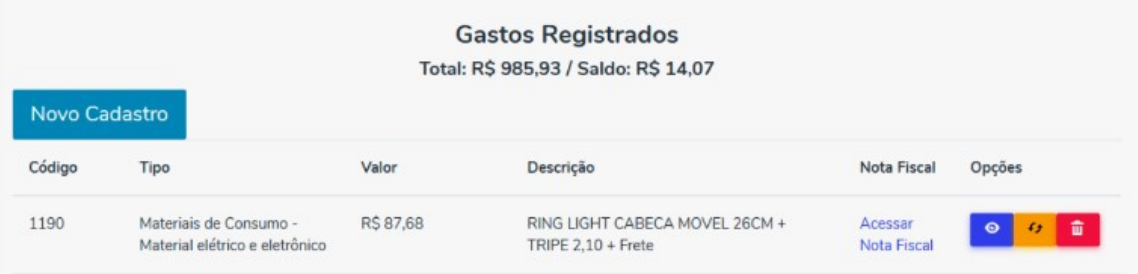

## **Figura 44:** Lista "Gastos Registrados"

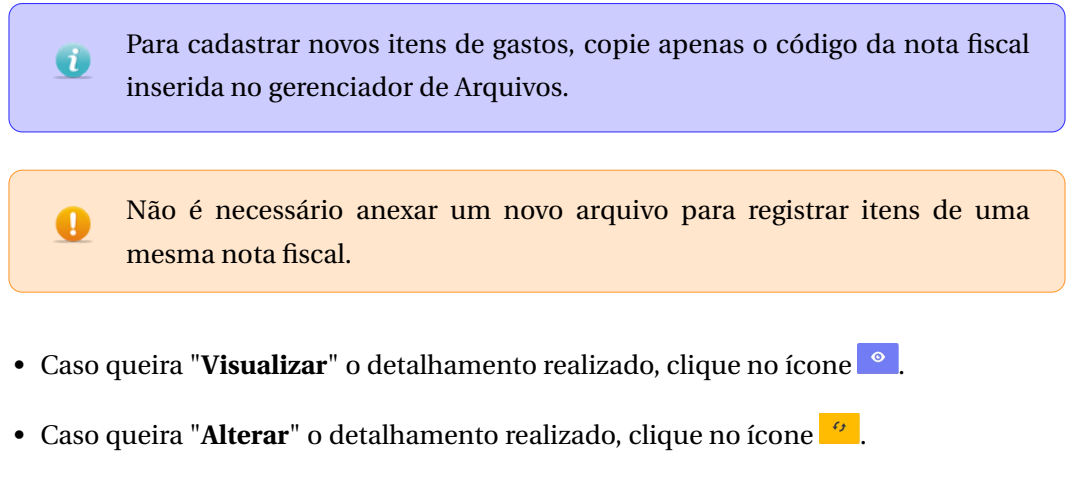

• Caso queira "**Excluir**" o detalhamento realizado, clique no ícone .

• Caso queira realizar um novo detalhamento é só clicar em "Novo Cadastro" novamente. **Note** que ao realizar essa ação, após ter feito o primeiro detalhamento, você verá que o Valor Disponível diminuiu em decorrência dos lançamentos realizados anteriormente.

## <span id="page-46-0"></span>**4.6 PROEPPI**

## <span id="page-46-1"></span>**4.6.1 Participar de Editais Abertos da PROEPPI**

Para a implementação da bolsa, após a seleção dos estudantes, os coorde- $\mathbf{d}$ nadores de projetos contemplados deverão indicar o estudante bolsista no Siscope

## • Clique em **PROEPPI**>**Editais Abertos**.

- Nesta opção, a tela "Editais" será exibida, conforme [Figura 26.](#page-20-2)
- O usuário pode buscar Editais digitando parte do título do Edital ou buscando manualmente pela Lista de Editais abertos do IFPR.
- Ao lado de todos os Editais tem o ícone **"Calendário"**, onde é possível visualizar todas as datas importantes dos Editais e um link para o Edital no SEI.
- Quando em período de inscrição, os Editias apresentam um ícone "Participar do Edital".
- Ao clicá-lo, uma janela para submissão, conforme [Figura 45.](#page-46-2)

<span id="page-46-2"></span>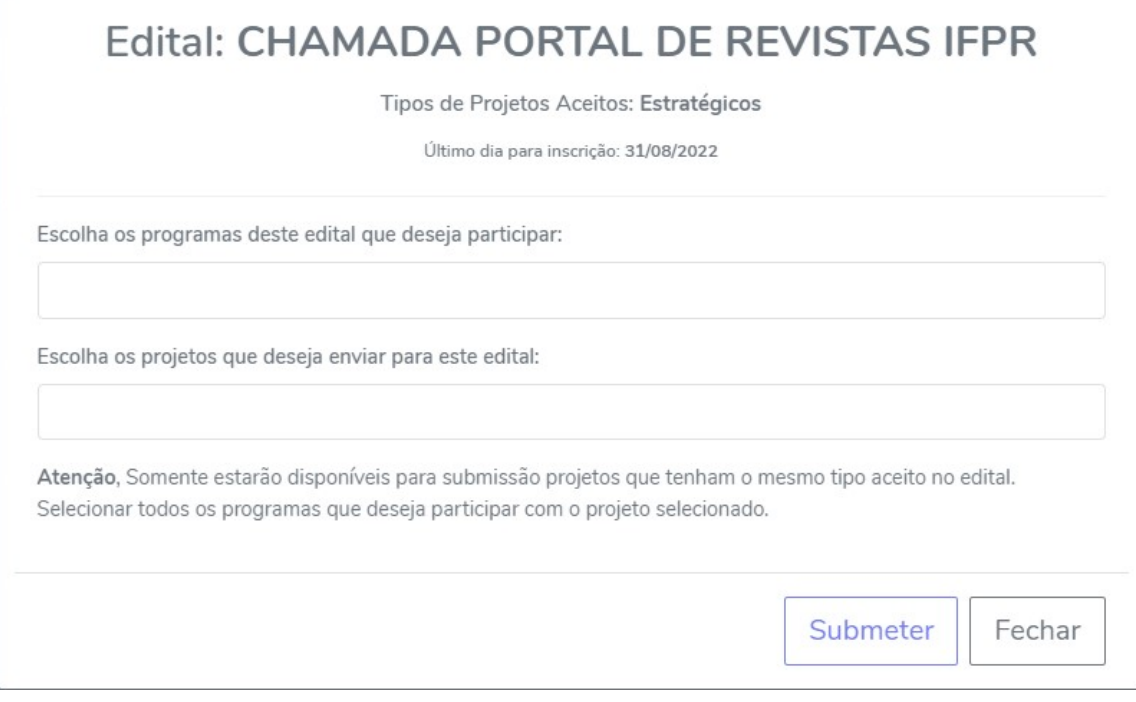

## **Figura 45:** Janela de submissão a Edital Aberto

- Escolha o Programa do Edital que deseja participar e o Projeto que deseja enviar.
- Em seguida, clique em "**Submeter**" para finalizar a ação.
- Caso desista da operação, clique em "Fechar".
- Ao clicar em "Submeter", o usuário é direcionado para a tela "Submissões realizadas".
- Submissões iniciadas aparecerão em destaque vermelho, sinalizando que é necessário registrar os documentos.

Toda submissão iniciada possui duas etapas, a primeira de registrar os documentos e informações necessárias, e depois é preciso verificar todos os  $\bullet$ dados. Só depois será possível finalizar a submissão. A coluna "Status" na tabela abaixo tem que estar como "**Submetida**" ou "**Aguarde...**".

• Clique no ícone  $\Box$  e uma caixa "Checklist da Submissão" será exibida, conforme [Figura 46.](#page-47-0) Essa tela vai abrir com todas as exigências em vermelho.

<span id="page-47-0"></span>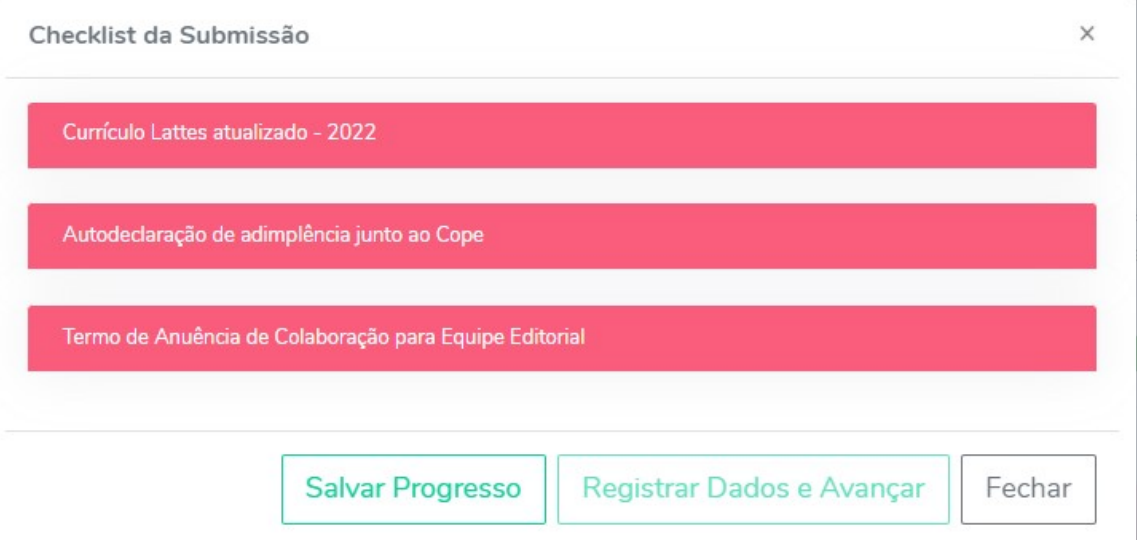

**Figura 46:** Caixa "Checklist da Submissão"

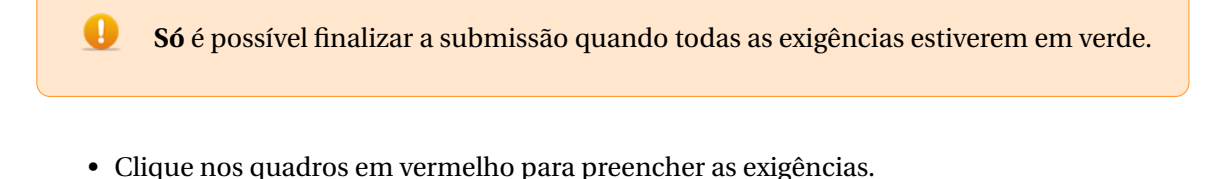

• Preencha uma exigência de cada vez e clique em "**Salvar Progresso**".

 $\overline{ }$ 

Neste momento, é possível sair do Siscope e retornar para continuar a submissão, pois os dados ficam salvos.

**Exceção: anexos em PDF**. A inclusão de anexos em PDF devem ser os últimos, pois estes só serão salvos ao clicar em "**Registrar e Avançar** (este botão fica liberado após o preenchimento de todas as exigências)".

• Ao finalizar, os quadros preenchidos ficarão verdes, conforme [Figura 47.](#page-48-0)

Ø

<span id="page-48-0"></span>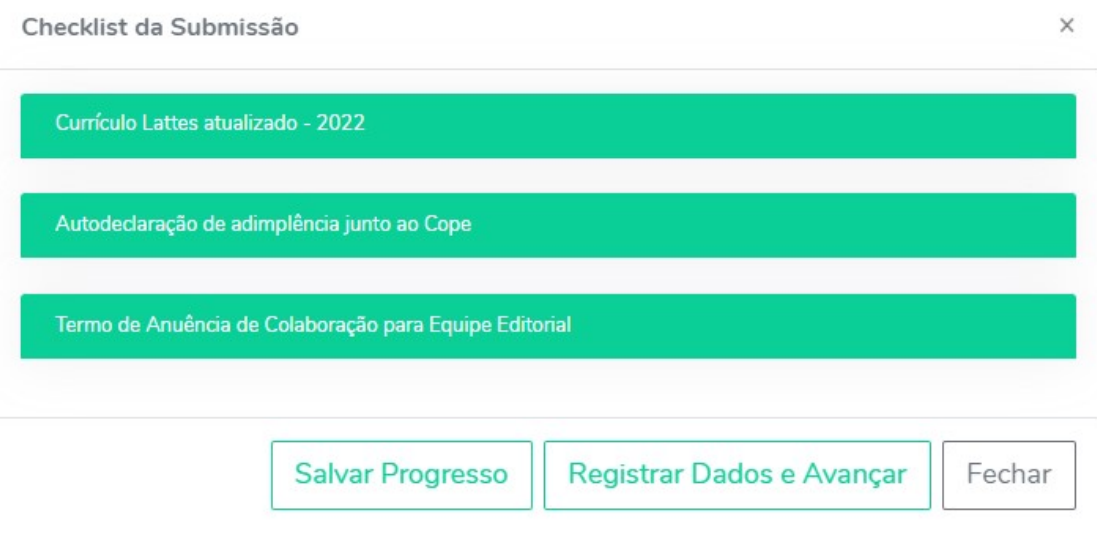

**Figura 47:** Caixa "Checklist da Submissão"

- Finalizado o preenchimento de todas as exigências, clique em "**Registrar Dados e Avançar**"
- O usuário será redirecionado a tela "Submissões realizadas", o status da sua submissão será alterado para "Aguardando Submissão para Edital" e destacado em amarelo.
- Aparecerão 3 (três) ícones:
	- **–** "Confirmar e Enviar", clique aqui para submeter o Projeto ao Edital.
	- **–** "Alterar", clique aqui para retornar ao status de submissão "Iniciada".
	- **–** "Cancelar", clique aqui para cancelar a submissão.
- Clicando em  $\bullet$ , a caixa "**Confira os dados registrados abaixo e envie o processo**" irá aparecer.
- Confira todas as informações e marque as seguintes alternativas para liberar para a submissão.
	- **–** Clique no botão em frente a frase "**Informo que verifiquei todos os dados acima e que eles estão corretos**" (deve ficar azul).
	- **–** Clique no botão em frente a frase "**Informo que li o Edital e estou ciente das regras**" (deve ficar azul).
- Clique em "**Submeter**" para finalizar a submissão. Caso desista da operação, clique em "Fechar".
- Na tela "Submissões Realizadas" o status da submissão foi alterado para "**Aguarde...**" e posteriormente "**Submetida**".
- A partir desse momento, não será possível fazer alterações na submissão, mas será possível visualizar os dados da submissão clicando em  $\bullet$  "Visualizar Submissão".
- **Pronto!** O usuário estará participando do Edital escolhido.

#### <span id="page-49-0"></span>**4.6.2 Indicando Bolsista a projetos aprovados em Editais da PROEPPI no Siscope**

Para a implementação da bolsa, após a seleção dos estudantes, os coorde- $\bullet$ nadores de projetos contemplados deverão indicar o estudante bolsista no Siscope

- Clique em **PROEPPI**>**Bolsas**>**Minhas Bolsas**.
	- **–** Caso o estudante **já esteja cadastrado** no Siscope, indique o estudante preenchendo as exigências e anexando os documentos obrigatórios.
	- **–** Caso o estudante **não esteja cadastrado** no Siscope, realize o cadastro do aluno conforme tópico [4.3.1.](#page-36-2)

# <span id="page-50-0"></span>**4.6.3 Enviando Relatórios de Projetos Aprovados nos Editais da PROEPPI para o COPE**

- Clique em **PROEPPI**>**Relatórios**.
- Selecione o **Edital** e a **Submissão**, e clique em "**Buscar**". Irão aparecer todos os relatórios já realizados.
- Clique em "**Novo Cadastro**".

**Atenção!** Os relatórios são referentes as submissões aprovadas nos Editais. Se o mesmo relatório foi aprovado mais vezes em **programas diferentes** do mesmo Edital, é necessário enviar **um relatório para cada programa** (Ex.: PIAP e PIBIC Jr do mesmo projeto, 2 relatórios).

- Na tela "**Novo Relatório**", selecione:
	- **–** O "**Tipo de Relatório**" (Parcial ou Final) e o "**Período**" que compreende o relatório.
- Caso você já tenha submetido um relatório para o COPE ou PROEPPI poderá copiá-lo e editar apenas o necessário.

Devido a uma regra do servidor, a página perde o vínculo com o servidor após 50 minutos. Para não correr o risco de perder seu trabalho, tenha a certeza de copiar o que está escrito no corpo do seu relatório em um documento fora da página. Pode ser que você tente salvar e perca tudo.

- Recomenda-se clicar no botão **Habilitar edição de texto** e copiar o modelo de relatório para um editor de sua preferência para preencher e realizar todas as alterações pertinentes.
- Retorne ao Siscope, delete a descrição do relatório.
- Em seguida copie e cole o relatório alterado no seu editor de texto no Siscope.
- Confira todos os dados e formatação e clique no botão "**Cadastrar Relatório**" para concluir o cadastro.
- Ao retornar à tela de "Relatórios", lembre-se de **selecionar o Edital** e a **Submissão** desejadas.
- Agora, estarão disponíveis as seguintes opções:
	- **–** "Visualizar", clique aqui para visualizar informações do Relatório.
	- **–** "Alterar", clique aqui para alterar alguma informação do Relatório.
	- **–** "Excluir", clique aqui para excluir o Relatório.
- **–** "Mandar para o COPE", caso o Relatório esteja correto, clique aqui para enviar o Relatório para PROEPPI.
- **Pronto!** O seu Relatório já foi enviado para análise e será conferido pela equipe da PROEPPI.
- O status do Relatório será alterado para "Submetido para Análise" e apenas a opção "Visualizar" estará disponível.

A partir deste momento você **NÃO** pode mais editar seu relatório. Se necessário, após conferência será liberado pela PROEPPI para alterações.

# <span id="page-51-0"></span>**4.7 Bolsas**

 $\overline{\mathbf{d}}$ 

<span id="page-51-2"></span>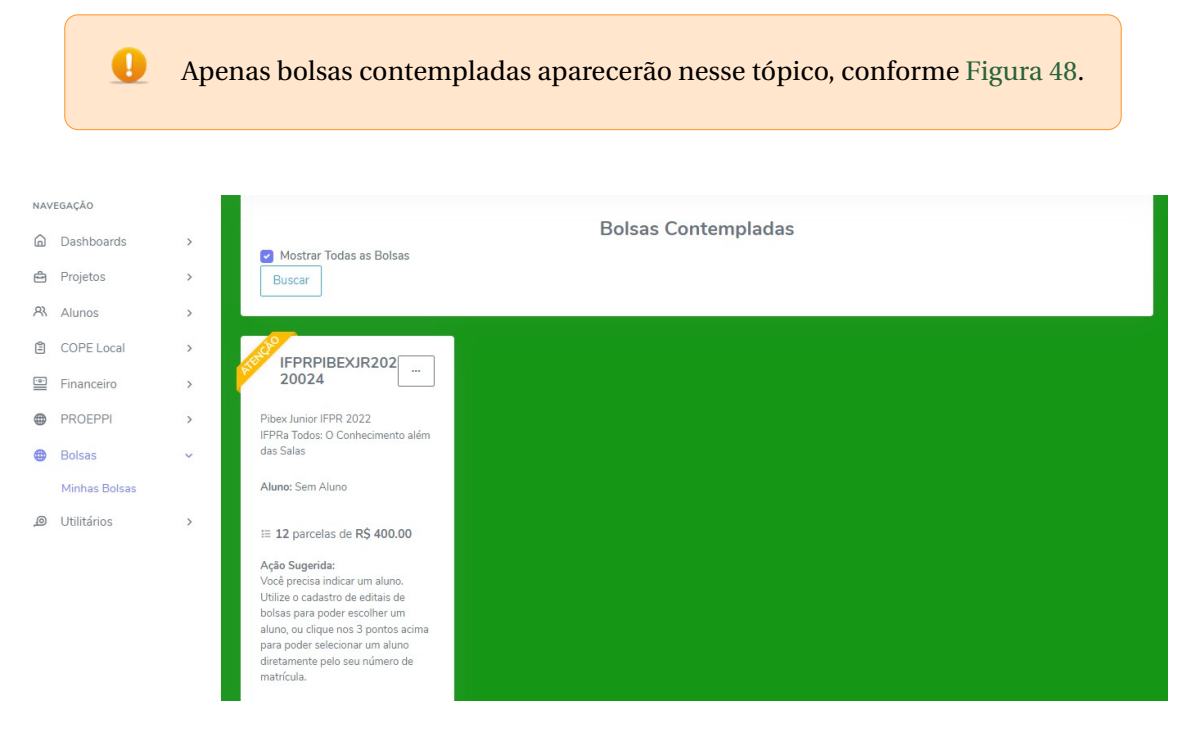

**Figura 48:** Bolsas Contempladas"

#### <span id="page-51-1"></span>**4.7.1 Indicando alunos a bolsas aprovadas em Editais da PROEPPI**

- Acesse o menu **Bolsas > Minhas Bolsas**.
- Se necessário, selecione a caixa **Mostrar Todas as Bolsas** e clique no botão "**Buscar**".
- Clique no ícone  $\Box$  para visualizar opções:
	- **–** "Selecionar Aluno".
	- **–** "Verificar Histórico"
- Clique na opção "**Selecionar Aluno**", preencha com o número de matrícula do estudante.
- Em seguida, clique no ícone **para visualizar as informações do estudante**. Confira todas as informações.
- Clique no botão "**Escolher este Estudante**".
- Irá surgir uma mensagem de confirmação. Caso deseje vincular o aluno à Bolsa, clique em "**OK**". Pronto! O aluno está vinculado à bolsa. Caso desista da operação, clique em "**Fechar**".
- Ao clicar novamente, novamente no ícone $\Box$ , surgirão as opções:
	- **–** "Verificar documentação".
	- **–** "Submeter para Análise".
	- **–** "Verificar Histórico".

# <span id="page-52-0"></span>**4.7.2 Enviando documentação de alunos vinculados a bolsas aprovadas em Editais da PROEPPI**

Para acessar essa funcionalidade é necessário vincular um aluno a uma bolsa conforme tópico acima [4.7.1](#page-51-1)

- Acesse o menu **Bolsas > Minhas Bolsas**.
- Se necessário, selecione a caixa **Mostrar Todas as Bolsas** e clique no botão "**Buscar**".
- Clique no ícone para visualizar opções:
	- **–** "Verificar documentação".
	- **–** "Submeter para Análise".
	- **–** "Verificar Histórico".

L.

- Clique em "**Verificar documentação**" e uma janela "**Bolsa <Título da Bolsa>**" irá aparecer.
- Clique em "Exibir Checklist" e uma checklist será exibida, conforme [Figura 46.](#page-47-0) Essa tela vai abrir com todas as exigências em vermelho.

**Só** é possível finalizar a submissão quando todas as exigências estiverem em verde.

- Clique nos quadros em vermelho para preencher as exigências.
- Preencha uma exigência de cada vez e clique em "**Confirmar Resposta**".
- Algumas exigências irão exigir a inclusão de arquivos no Siscope, para tal, clique no botão "**Verificar meus Arquivos**". Você será direcionado **automaticamente** para "**Utilitário > Arquivos**".

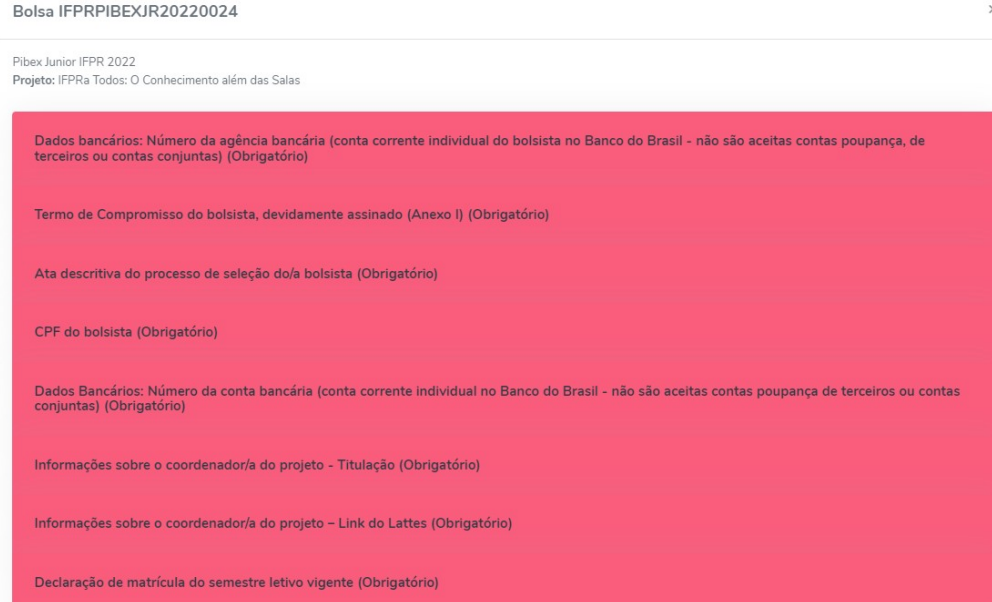

**Figura 49:** CheckList da Bolsa

- Realize a inclusão de arquivos, conforme o tópico [4.8.2](#page-56-0)
- Copie o código do arquivo incluso no Siscope e cole no campo "**Selecionar Arquivo**".
- Clique no ícone **para exibir as informações do documento selecionado.**
- É possível visualizar o arquivo em questão clicando no link Abrir o arquivo.
- Clique no botão "Confirmar Resposta" para finalizar esta operação.
- Ao finalizar a inclusão de todas as informações e documentos, as exigências serão exibidas em verde, conforme [Figura 50,](#page-53-0) então clique em "Fechar".

<span id="page-53-0"></span>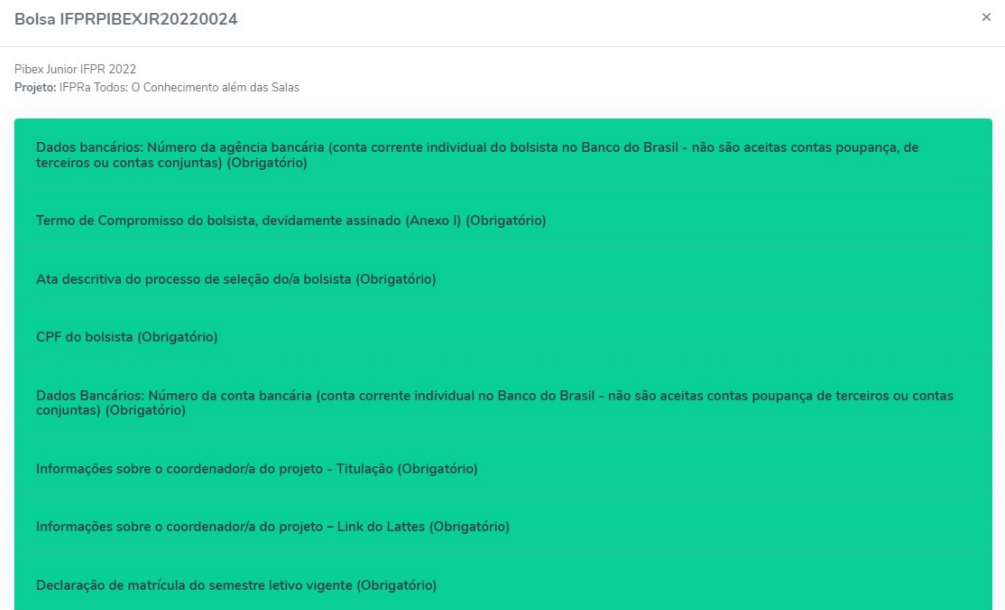

**Figura 50:** CheckList da Bolsa

# <span id="page-54-0"></span>**4.7.3 Submetendo documentação de alunos vinculados a bolsas aprovadas em Editais da PROEPPI**

Para acessar essa funcionalidade é necessário vincular um aluno a uma Œ bolsa e incluir toda a documentação necessária, conforme os tópicos [4.7.1](#page-51-1) e [4.7.2](#page-52-0)

- Acesse o menu **Bolsas > Minhas Bolsas**.
- Se necessário, selecione a caixa **Mostrar Todas as Bolsas** e clique no botão "**Buscar**".
- Clique no ícone  $\Box$  para visualizar opções:
	- **–** "Verificar documentação".
	- **–** "Submeter para Análise".
	- **–** "Verificar Histórico".
- Clique na opção "**Submeter para análise**".
- Uma mensagem de confirmação irá aparecer, clique em "**OK**" para enviar a bolsa para análise, ou "Cancel" caso desista da operação.
- <span id="page-54-1"></span>• Na tela "Bolsas Contempladas", a ação sugerida será atualizada para "Aguarde o retorno do órgão responsável" [\(Figura 51\)](#page-54-1), e o ícone exibirá apenas a opção "Verificar Histórico".

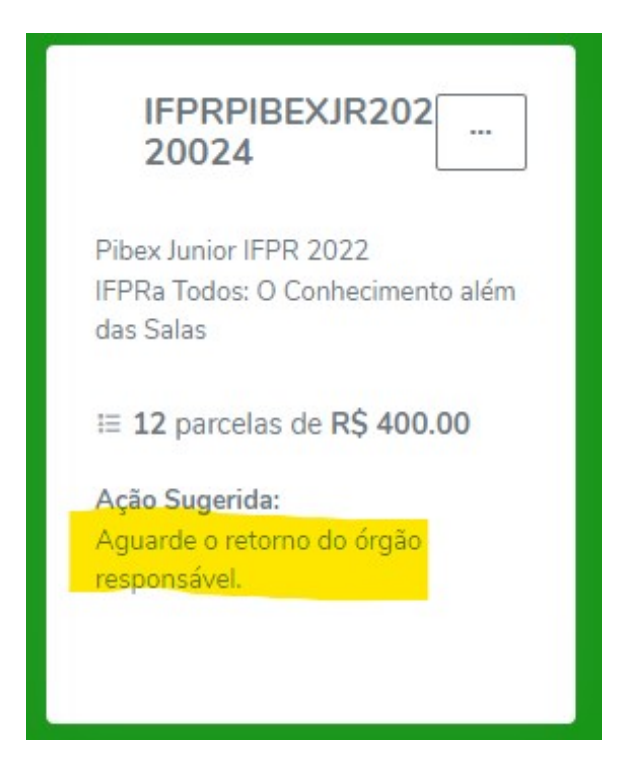

**Figura 51:** Bolsa Submetida para análise

# <span id="page-55-0"></span>**4.7.4 Consultando histórico de submissão de indicações a bolsas aprovadas em Editais da PROEPPI**

É necessário ter alunos vinculados e com documentação submetida a bolsa A para visualizar histórico.

- Acesse o menu **Bolsas > Minhas Bolsas**.
- Se necessário, selecione a caixa **Mostrar Todas as Bolsas** e clique no botão "**Buscar**".
- Clique no ícone  $\Box$ .
- Clique na opção "**Verificar Histórico**".
- Uma tela "**Histórico**" irá aparecer, com informações de "Data e hora da submissão", "Origem da submissão" e "Descrição" [\(Figura 52\)](#page-55-3).

<span id="page-55-3"></span>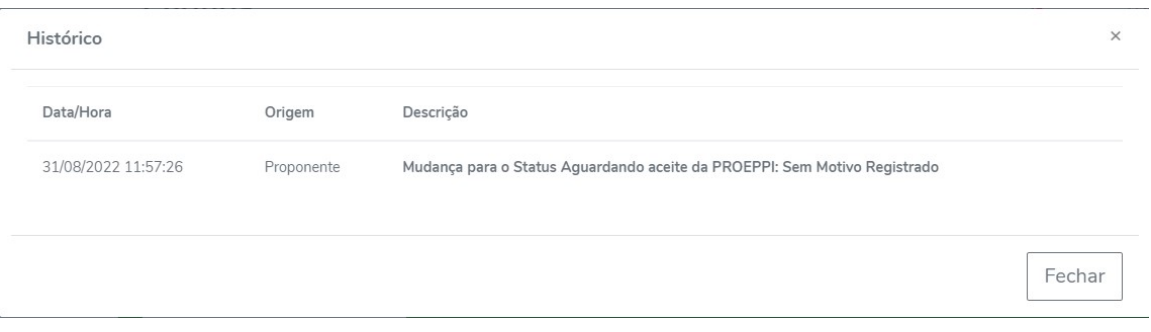

**Figura 52:** Histórico de Submissão de bolsas

# <span id="page-55-1"></span>**4.8 Utilitários**

## <span id="page-55-2"></span>**4.8.1 Cálculo da carga horária**

Para o cálculo da carga horária:

- Clique em **Utilitários**>**Cálculo Carga Horária** e será exibida a tela "Carga Horária Média".
- Selecione o período desejado e clique no botão "**Buscar**".
- Serão listados os detalhes dos projetos nos quais o usuário está envolvido, tipo de participação, carga horária semanal, semanas cumpridas e total de horas cumpridas. Além da quantidade de semanas indicadas no período, somatória das horas e carga horária média do período pesquisado, conforme [Figura 29.](#page-22-1)
- Clique em "Fechar", para fechar a tela "Histórico".

#### <span id="page-56-0"></span>**4.8.2 Inclusão de Arquivos**

- Clique em **Utilitários**>**Arquivos** e será exibida uma tela conforme [Figura 30.](#page-22-2)
- Clique no botão  $\overline{\phantom{a}^{\bullet}}$  + Novo Documento  $\overline{\phantom{a}^{\bullet}}$  e irá surgir o botão L Enviar Documento
- Ao clicar em **the algebra entire de la clicar em de la i** a janela "**Novo Arquivo**" irá surgir.
- Preencha os campos Nome e Descrição e clique no botão "**Escolher Arquivo**" para escolher um arquivo do seu computador e clique no botão "**Abrir**" para Adiciná-lo.
- em seguida, clique em "**Salvar**".
- Caso desista da operação, clique em "Fechar".
- O arquivo adicionado irá aparecer na listagem "**Todos os arquivos**", com Código, Nome, Data de Inserção, Tamanho, Descrição e algumas ações.
- Clicando no ícone  $\Box$  serão exibidas algumas opções:
	- **–** "**Marcar como Importante**", para mantê-lo incluí-lo no acesso rápido, conforme [Figura 53](#page-56-2)
	- **–** "**Copiar código**", para copiar o código da documento incluído para área de trasnferência.
	- **–** "**Renomear**", para escolher um novo nome para o documento.
	- **–** "**Trocar Descrição**".

Q **Atenção!** O usuário possui apenas 200 MB disponíveis para uso.

## <span id="page-56-2"></span><span id="page-56-1"></span>**4.8.3 Acesso rápido a Arquivos incluídos no Siscope**

## Acesso Rápido

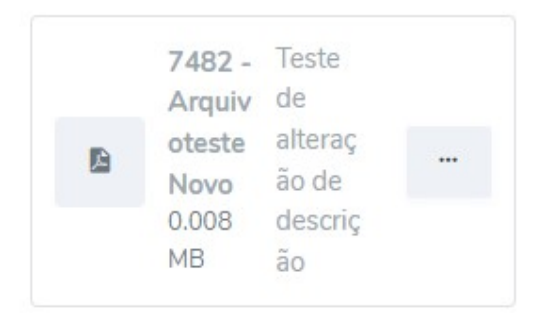

**Figura 53:** Área de Acesso Rápido da Opção Arquivos, menu Utilitários

• Clique em **Utilitários**>**Arquivos** e será exibida uma tela conforme [Figura 30.](#page-22-2)

- Na área "Acesso Rápido" é possível visualizar Arquivos marcados como importantes.
- Ao clicar no ícone , o documento ".pdf" será exibido em outra aba do seu navegador. Ao finalizar a visualização feche a aba ou retorne a aba do Siscope.
- Ao clicar no ícone serão exibidas algumas opções:
	- **–** "**Marcar como Importante**", para mantê-lo incluí-lo no acesso rápido, conforme [Figura 53](#page-56-2)
	- **–** "**Copiar código**", para copiar o código da documento incluído para área de trasnferência.
	- **–** "**Renomear**", para escolher um novo nome para o documento.
	- **–** "**Trocar Descrição**", para modificar o conteúdo da descrição do arquivo.

#### <span id="page-57-0"></span>**4.8.4 Marcando um arquivo como importante**

- Clique em **Utilitários**>**Arquivos** e será exibida uma tela conforme [Figura 30.](#page-22-2)
- Na área "**Todos os Arquivos**" é possível visualizar uma lista com todos os arquivos incluídos no Siscope.
- Clique no ícone  $\Box$ .
- Em seguida, clique na opção "**Marcar como importante**", e o arquivo receberá um marcador  $\overrightarrow{a}$  antes do código do arquivo e será visualizado na área de Acesso Rápido.

#### <span id="page-57-1"></span>**4.8.5 Copiando o Código de um arquivo incluído no Siscope**

- Clique em **Utilitários**>**Arquivos** e será exibida uma tela conforme [Figura 30.](#page-22-2)
- Na área "**Todos os Arquivos**" é possível visualizar uma lista com todos os arquivos incluídos no Siscope.
- Clique no ícone  $\Box$ .
- Em seguida, clique na opção "**Copiar código**", e o código do arquivo será copiando para a área de transferência e estará disponível para colar (Ctrl + V).

### <span id="page-57-2"></span>**4.8.6 Renomeando um arquivo incluído no Siscope**

- Clique em **Utilitários**>**Arquivos** e será exibida uma tela conforme [Figura 30.](#page-22-2)
- Na área "**Todos os Arquivos**" é possível visualizar uma lista com todos os arquivos incluídos no Siscope.
- Clique no ícone  $\Box$ .
- Em seguida, clique na opção "**Renomear**", e um formulário de alteração [\(Figura 54\)](#page-58-1) irá aparecer.

<span id="page-58-1"></span>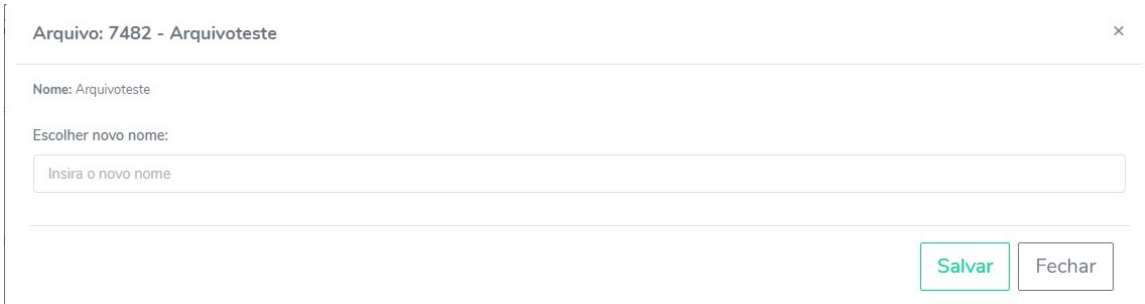

## **Figura 54:** Formulário para renomear arquivos

## <span id="page-58-0"></span>**4.8.7 Trocando descrição de um arquivo incluído no Siscope**

- Clique em **Utilitários**>**Arquivos** e será exibida uma tela conforme [Figura 30.](#page-22-2)
- Na área "**Todos os Arquivos**" é possível visualizar uma lista com todos os arquivos incluídos no Siscope.
- Clique no ícone  $\boxed{\cdots}$ .
- Em seguida, clique na opção "**Trocar descrição**", e um formulário de alteração de descrição [\(Figura 55\)](#page-58-2) irá aparecer.

<span id="page-58-2"></span>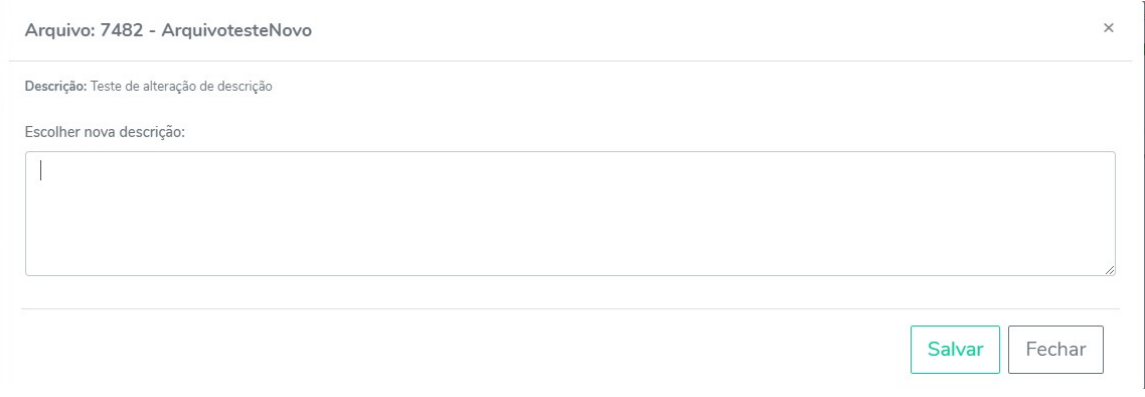

## **Figura 55:** Formulário para trocar descrição de arquivos

## **Sobre este Manual**

Todos aqueles que desejam aprender rapidamente a usar o Siscope encontrarão neste manual subsídios valiosos. Seja você servidor recém-chegado na instituição ou servidor experiente. Este manual apresenta os mais importantes recursos do Siscope:

- Cadastro de projetos e alunos.
- Envio de Relatório e Projetos para análises do COPE Local e PROEPPI.
- Detalhamento Financeiro de Auxilio Pesquisador.
- Submissões a Editais da PROEPPI.
- Cálculo de Carga Horária e muito mais.

# **Sobre os Autores**

Este manual foi elaborado pela Diretoria de Pesquisa - DIPE.

## **Sobre o Siscope**

O Siscope é um sistema Web de apoio a administração, desenvolvido pela DIPE em parceria com o professor Estevan Brandt. Suporte e documentação gratuita estão disponíveis no próprio sistema. Em caso de dúvidas e solicitações não previstas no manual, contate-nos pelo e-mail da Diretoria de Pesquisa - DIPE: [dipe.proeppi@ifpr.edu.br.](mailto:dipe.proeppi@ifpr.edu.br)